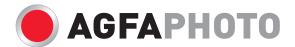

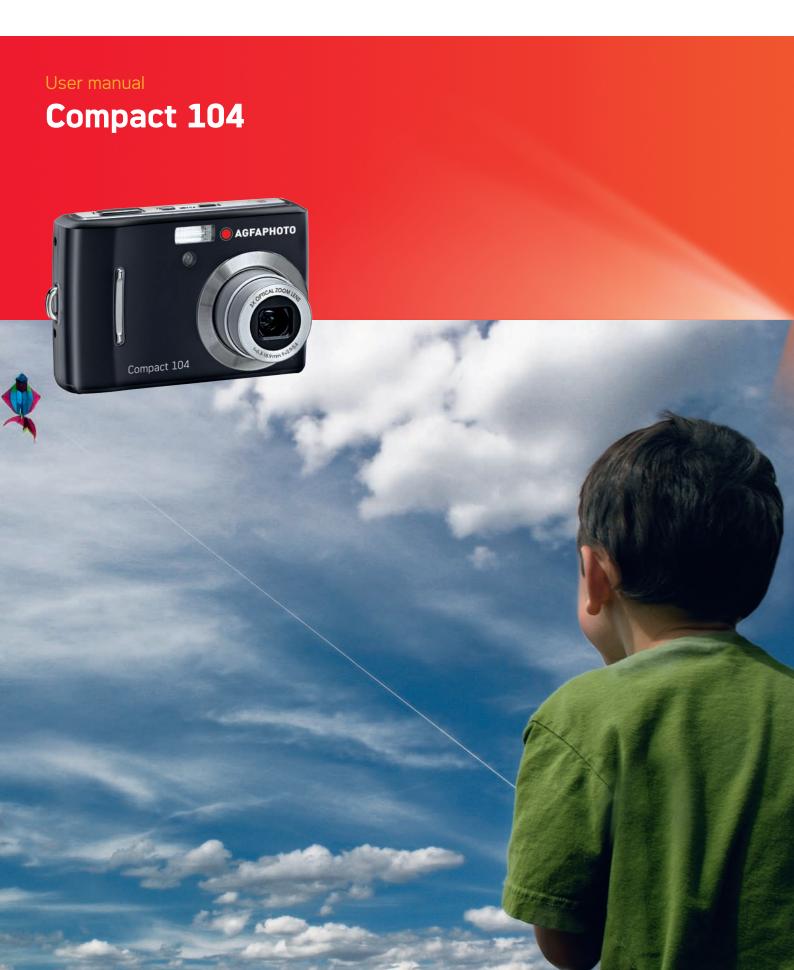

# **Table of Contents**

| Preface                                                           | 3  |
|-------------------------------------------------------------------|----|
| About this Manual                                                 | 3  |
| Safety and Handling Precautions                                   |    |
| Disposal of Waste Equipment by Users in Private Households in the |    |
| European Union                                                    | 4  |
| Using this Menu                                                   |    |
| Introduction.                                                     |    |
| System Requirements                                               |    |
| Main Features                                                     |    |
| Package Contents                                                  |    |
| Camera Views                                                      |    |
| Camera Buttons                                                    |    |
| Navigation Control                                                |    |
| Camera Memory                                                     |    |
| Getting Started                                                   |    |
| Attach the Camera Strap                                           |    |
| Inserting the Battery                                             |    |
| Inserting the Battery                                             |    |
| Charging the Battery                                              |    |
| Turning the Power On and Off                                      | 11 |
|                                                                   |    |
| Initial Settings                                                  |    |
| Modes                                                             |    |
| Using the LCD monitor                                             |    |
| LCD Monitor Layout                                                |    |
| Changing the LCD Monitor Display                                  |    |
| Recording Images, Videos and Voices                               |    |
| Taking Images                                                     |    |
| Using the Stabilizer                                              |    |
| Setting the Zoom Control                                          |    |
| Using Flash                                                       |    |
| Setting the Focus Mode                                            |    |
| Using the Function Menu                                           |    |
| Using the Record Menu                                             |    |
| Setting the Scene Mode                                            |    |
| Using Voices Recording                                            |    |
| Recording Videos                                                  |    |
| Playback                                                          |    |
| Viewing in Single Navigation                                      | 39 |
| Viewing Thumbnails                                                | 39 |
| Zooming images                                                    | 40 |
| Playing Videos                                                    | 41 |
| Playing Voice Recording                                           | 41 |
| Playing Voice Memo                                                |    |
| Deleting an Image/Video/Audio                                     |    |
| Playback Menu                                                     |    |
| Using the Setup Menu                                              |    |
| Setting Sounds                                                    |    |
| Setting Power Save                                                |    |
| Setting LCD Save                                                  |    |
| Setting Date & Time                                               |    |

| Setting Language              | 52 |
|-------------------------------|----|
| Setting File Numbering        |    |
| Setting TV Out                |    |
| Setting LCD Brightness        |    |
| Setting Battery Type          |    |
| Setting Memory Kit            |    |
| Reset All                     | 54 |
| Making Connections            |    |
| Connecting the Camera to a TV |    |
| Connecting the Camera to a PC |    |
| Setting the Print Mode Menu   |    |
| Appendix                      |    |
| About Folder and File Names   |    |
| Troubleshooting               |    |
| Specifications                | 58 |
| Customer care                 |    |

#### Preface

#### **About this Manual**

This manual is designed to assist you in using your new AgfaPhoto digital camera. All information presented is as accurate as possible but is subject to change without notice.

#### Copyright

This manual contains proprietary information protected by copyright. All rights are reserved. No part of this manual may be reproduced by any mechanical, electronic or other means, in any form, without prior written permission of the manufacturer.

© Copyright 2011 plawa-feinwerktechnik GmbH & Co. KG

#### Federal Communications Commission (FCC) Compliance

This equipment has been tested and found to comply with the limits for a Class B digital device, pursuant to Part 15 of the FCC Rules. These limits are designed to provide reasonable protection against harmful interference in a residential installation. This equipment generates, uses, and can radiate radio frequency energy and, if not installed and used in accordance with the instructions, may cause harmful interference to radio communications. However, there is no guarantee that interference will not occur in a particular installation. If this equipment does cause harmful interference to radio or television reception, which can be determined by turning the equipment off and on, the user is encouraged to try to correct the interference by one or more of the following measures:

- Reorient or relocate the receiving antenna.
- Increase the distance between the equipment and the receiver.
- Connect the equipment to an outlet on a circuit different from that to which the receiver is connected.
- Consult the dealer or an experienced radio/TV technician for help.

Warning: A shielded-type power cord is required in order to meet FCC emission limits and to prevent interference to radio and television reception. Use only shielded cable to connect I/O devices to this equipment. Any changes or modifications not expressly approved by the manufacturer may void your warranty and service agreement.

#### **Declaration of Conformity**

This device complies with Part 15 of the FCC rules. Operation is subject to the following conditions:

- This device may not cause harmful interference.
- This device must accept any interference received, including interference that may cause undesired operation.

#### **Trademark Recognition**

Windows 2000/XP/Vista/Win7 are registered trademarks of Microsoft Corporation in the United States and/or other countries. Windows is an abbreviated term referring to the Microsoft Windows Operation System. All other companies or product names are trademarks or registered trademarks of their respective companies.

#### **Safety and Handling Precautions**

#### **Camera Information**

- Do not take apart or attempt to service the camera yourself.
- Do not expose the camera to moisture, or extreme temperatures.
- Allow the camera to warm up when moving from cold to warm temperatures.
- Do not touch the camera lens.
- Do not expose the lens to direct sunlight for extended periods.
- Do not use abrasive chemicals, cleaning solvents or strong detergents to clean the product. Wipe the product with a slightly damp soft cloth.

#### **Battery Information**

- Turn off the camera before installing or removing the battery.
- Use only the provided batteries or type of battery and charger that came with your camera. Using other types of battery or charger may damage the equipment and invalidate the warranty.
- When the camera is used for an extended period of time, it is normal for the camera body to feel warm.
- Download all pictures and don't remove the battery from the camera if you are going to store the camera for a long period of time.
- The type of battery and the battery power level may cause the lens to be stuck up. Ensure you
  use the correct battery type and use a fully charged battery.
- Risk of explosion if battery is replaced by an incorrect type. Dispose of used batteries according
  to the instructions.

# Disposal of Waste Equipment by Users in Private Households in the European Union

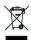

This symbol on the product or on its packaging indicates that this product must not be disposed of with your other household waste. Instead, it is your responsibility to dispose of your waste equipment by handing it over to a designated collection point for the recycling of waste electrical and electronic equipment. The separate collection and recycling of your waste equipment at the time of disposal will help to conserve natural resources and ensure that it is recycled in a manner that protects human health and the environment. For more information about where you can drop off your waste equipment for recycling, please contact your local city office, your household waste disposal service or the shop where you purchased the product.

#### **Using this Menu**

Symbols used in this manual are explained below:

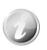

This indicates useful information when using your camera.

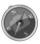

This indicates important message that should be read before using the function.

### Introduction

Congratulations on your purchase of the new AgfaPhoto digital camera. Capturing high-quality digital images is fast and easy with this state-of-the-art smart camera.

#### **System Requirements**

In order to get the most out of your camera, your computer must meet the following system requirements:

#### For Windows:

Windows 2000/XP/Vista/Win7

• Processor: Pentium II 450MHz or above

Memory: 512MB or above
HDD space: 200MB or above
16bit color display monitor
Microsoft DirectX 9.0C
USB port and CD-ROM drive

#### For Macintosh:

• Power Mac G3 or later

Mac OS 10.3X~10.6 < Mass storage>

• Memory: 512MB or above

• Q.Time player ver. 6.0.3 or above

USB port and CD-ROM drive

#### **Main Features**

• 14 mega pixels resolution

• Up to 3x optical zoom and 5x digital zoom

• 2.7 inch color LCD monitor

• 64MB internal flash memory with optional external SD/SDHC card

• Supports up to 4GB of SD card, and up to 32GB of SDHC card

• Easy-to-use button interface

· DCF, DPOF compatibility

· Slideshow to review still images

· A/V output to view your images, videos and audio on your TV

· USB port to transfer images, videos and audio to your PC

# **Package Contents**

Please check the contents of your AgfaPhoto camera package. It should contain:

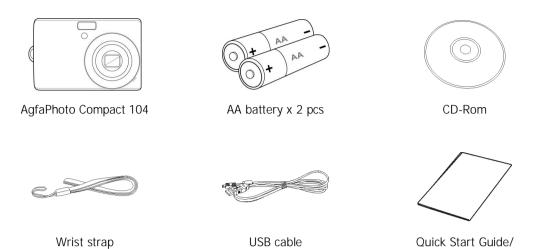

User Manual (optional)

# **Camera Views**

# **Front View**

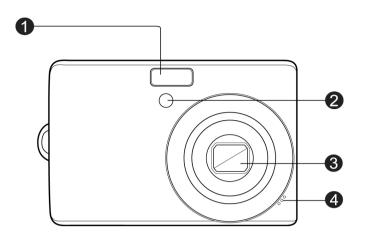

| 1.                 | Flash          |
|--------------------|----------------|
| 2. Self-timer LED/ |                |
|                    | AF Assist Lamp |
| 3.                 | Lens           |
| 4.                 | Microphone     |

# **Back View**

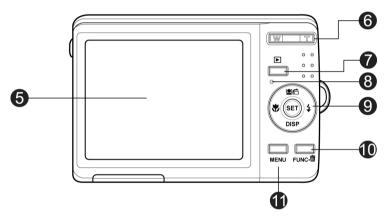

| 5.  | LCD monitor        |  |
|-----|--------------------|--|
| 6.  | Zoom buttons       |  |
| 7.  | Playback button    |  |
| 8.  | LED indicator      |  |
| 9.  | SET button/4-way   |  |
|     | navigation control |  |
| 10. | Function/          |  |
|     | Delete button      |  |
| 11. | Menu button        |  |
|     |                    |  |

# **Top View**

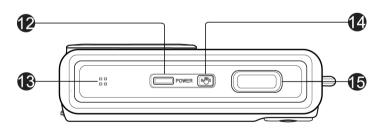

| 12. | Power button      |  |
|-----|-------------------|--|
| 13. | Speaker           |  |
| 14. | Stabilizer button |  |
| 15. | Shutter button    |  |
|     |                   |  |

# **Bottom View**

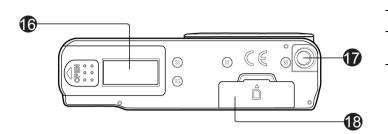

- 16. Battery compartment
- 17. Tripod screw hole
- 18. Memory card compartment

# Left/Right View

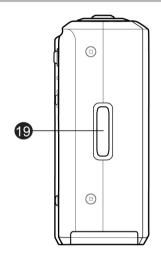

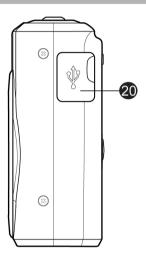

19. Strap ring

20. USB/TV Out

#### **Camera Buttons**

Your camera is equipped with different buttons for ease of use.

| Button                                                                                                    | Description                                                                                                    |  |
|----------------------------------------------------------------------------------------------------|----------------------------------------------------------------------------------------------------|--|
| Power                                                                                                    | Press the Power button to turn the power on/off.                                                                                                    |  |
| Stabilizer                                                                                                    | The stabilizer sets the optimal ISO value according to light levels to compensate for camera shake. Press to set stabilizer on/off.                                                              |  |
| Shutter                                                                                                    | Press to capture an image or start/stop recording video or audio clip.                                                                                                    |  |
| Zoom                                                                                                    | In Record mode, press the " <b>W</b> " button to zoom out, or " <b>T</b> " button to zoom in. In Playback mode, press to zoom in to magnify image or zoom out enter 9-image/calendar thumbnails. |  |
| Menu                                                                                                    | Press to enter or exit menu/submenu.                                                                                                    |  |
| Function/Delete In Record Mode, press to enter function menu. In Playback mode, press to delete an image, video or audio clip. |                                                                                                    |  |
| Playback                                                                                                    | Press to enable Playback mode or return Record mode.                                                                                                    |  |

# **Navigation Control**

The 4-way **Navigation Control** and the **SET** button allow you to access the various menus available from the On Screen Display (OSD). You can configure a wide range of settings to ensure maximum results from your images and videos. Further functions of these buttons are as follows:

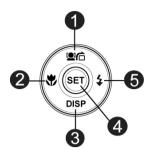

| No. | Description                 |  |  |
|-----|-----------------------------|--|--|
| 1   | Face Tracking/Rotate Button |  |  |
| 2   | Macro Button                |  |  |
| 3   | Display/Help Button         |  |  |
| 4   | SET Button                  |  |  |
| 5   | Flash Button                |  |  |

| Button                         | Description                                                                                                    |
|--------------------------------|----------------------------------------------------------------------------------------------------|
| SET                            | <ol> <li>Confirm a selection when using the OSD menus.</li> <li>In Playback Movie/Audio mode, press to Start video or audio playback.</li> </ol>                                                                                                    |
| Flash/Right                    | <ol> <li>In Photo Mode, press to scroll through the flash mode options.         (Auto, Anti Red-eye, Fill, Slow Sync and Off)</li> <li>In Playback mode, press to view the next image, video or audio clip.</li> <li>In playback Movie mode, press to Forward video playback.</li> <li>In Menu, press to enter the submenu or to navigate through the menu selections.</li> </ol>                                    |
| Macro/Left                     | <ol> <li>In Photo Mode, press to scroll through Macro options. (Macro, Pan Focus, Infinity and normal)</li> <li>In Playback mode, press to view the previous image, video or audio clip.</li> <li>In Playback movie mode, press to Rewind video playback.</li> <li>In Menu, press to exit a submenu or to navigate through the menu selections.</li> </ol>                                                           |
| Up/Face<br>Tracking/<br>Rotate | <ol> <li>In Photo Mode, press to turn the face tracking function on and off.</li> <li>Playing Video/Audio file, press to Pause/Start video or audio playback.</li> <li>In Playback photo mode, press to rotate the image clockwise 90 degrees by each press of the button. This feature is applicable for still images only.</li> <li>In Menu, press to navigate through the menu and submenu selections.</li> </ol> |
| Display/Down                   | <ol> <li>The LCD monitor can be changed into 5 different types such as Basic, Full, None, Guideline and Help screen.</li> <li>In Playback Movie/Audio mode, press to stop video/audio playback.</li> <li>In Menu, press to navigate through the menu and submenu selections.</li> </ol>                                                                                                    |

#### **Camera Memory**

#### Internal memory

Your camera is equipped with 64MB of internal memory. Users can store images up to 14MB. If there is no memory card inserted in the memory card slot, all images, videos and audio clips recorded are automatically stored in the internal memory.

#### External storage

Your camera supports SD cards of up to 4GB in size. It also supports SDHC cards with a maximum capacity of 32GB. If there is a storage card inserted in the memory slot, the camera automatically saves all images, videos and audio clips in the external storage card. The icon indicates the camera is using SD card.

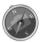

Not all cards may be compatible with your camera. When purchasing a card, please check the card's specifications and take the camera with you.

# **Getting Started**

#### Attach the Camera Strap

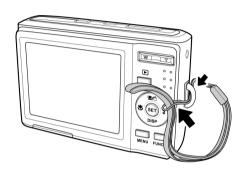

#### **Inserting the Battery**

Follow these instructions to insert the battery into the battery compartment. Please read "Battery Information" on page 4 before inserting/removing batteries.

- Make sure the power is off before inserting the batteries.
- 2. Unlock and open the battery compartment at the bottom of the camera.
- 3. Insert the batteries into the compartment with the terminal facing inside the camera with correct orientation as shown.
- 4. Close and lock the battery compartment.

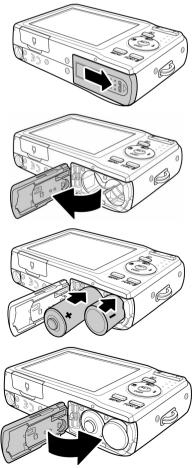

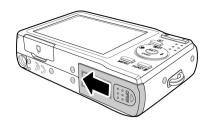

#### Inserting an SD/SDHC Memory Card

Expand your camera's storage by using SD or SDHC memory cards.

- 1. Unlock and open the memory card compartment at the bottom of the camera.
- 2. Insert the SD/SDHC card into the memory card slot with the metallic part facing the front side of the camera.
- 3. Push the SD/SDHC card into the memory slot until it clicks into place.
- 4. Close and lock the memory card compartment.

#### To remove the SD/SDHC card

- 1. Unlock and open the memory card compartment.
- 2. Gently push the card until it pops out.
- 3. Pull out the card carefully.

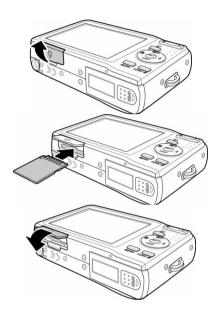

#### **Charging the Battery**

The AA batteries that came with the camera are not rechargeable. Please replace new batteries when they are exhausted. When charging the batteries, do not use batteries of different capacities or brands. Failure to do so may damage the batteries.

- 1. Place the battery in the charger as shown.
- 2. Plug it into a power outlet.
  - The light of the LED on the charger is orange when charging is started and lights green when charging is completed.
  - It is recommended that you fully discharge the battery before recharging.
  - Charging time varies according to the ambient temperature and the status of battery.

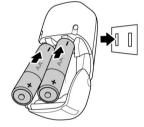

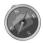

The battery may feel warm after it has been charged or immediately after being used. This is normal and not a malfunction.

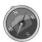

When using the camera in cold areas, keep the camera and battery warm by holding them inside your outer clothes.

#### **Turning the Power On and Off**

There are two ways to turn on the camera:

- The startup image displays briefly and the startup sound plays if enabled. The zoom lens extends and the camera is turned on in Record mode.
- The camera is turned on in Playback mode. The zoom lens is not extended.

To turn off the camera, press the **Power button**.

See "Modes" on page 12 to know more about Record and Playback mode.

#### **Initial Settings**

When you turn on your camera for the first time, you will be asked to do the initial settings of your camera. First is the setup of language menu. Specify in which language menus and messages are to be displayed on the LCD monitor.

#### Setting the Language

- 1. Press  $\blacktriangle$ ,  $\blacktriangledown$ ,  $\blacktriangleleft$  or  $\blacktriangleright$  to move through the selection.
- 2. Select a language, and then press **SET** to apply.

#### Setting the Date & Time

- 1. Press ◀ or ▶ to move through the selection.
- 2. Press ▲ or ▼ keys to change the value for the date and time.
- 3. Press SET to apply.

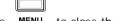

4. If necessary, press MENU to close the menu. Now, you are ready to start taking images and videos.

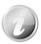

Holding down the ▲ or ▼ keys to change the values continuously.

#### **Modes**

Your camera has two modes:

#### **Record Mode**

This is the default mode while you turn on the camera every time. You are able to take images and record video/audio clips in this mode.

#### Playback Mode

Press the **Playback button** after the camera is turned on to view and edit captured images or playback videos and audio clips. The recording of voice memo attached to images is available in this mode.

# Using the LCD monitor

The LCD monitor shows all important information regarding camera settings as well as the visual image of your image or video. The display on the LCD monitor is called the On Screen Display or OSD.

#### **LCD Monitor Layout**

#### **Photo Mode Screen Layout**

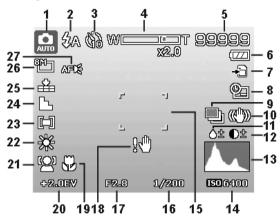

| No | Item             | Description                               |
|----|------------------|-------------------------------------------|
| 1  | Record Mode      | Indicates the current mode.               |
| 2  | Flash            | Indicates flash settings.                 |
| 3  | Self-timer/Burst | Indicates drive mode settings.            |
| 4  | Zoom indicator   | Displays zoom.                            |
| 5  | Shots remaining  | Indicates the remaining shots available.  |
| 6  | Battery          | Indicates battery level.                  |
| 7  | Storage media    | Indicates current storage media in use.   |
| 8  | Date stamp       | Indicates date stamp is enabled.          |
| 9  | AEB              | Indicates AEB function is enabled         |
| 10 | Stabilizer       | Indicates stabilizer function is enabled. |
| 11 | Saturation       | Displays saturation settings.             |
| 12 | Contrast         | Displays contrast settings.               |
| 13 | Histogram        | Graphic display of Brightness.            |
| 14 | ISO              | Displays ISO settings.                    |
| 15 | Focus area       | Use to frame subject to capture.          |
| 16 | Shutter speed    | Displays shutter speed settings.          |
| 17 | Aperture value   | Displays aperture settings.               |
| 18 | Shake warning    | Indicates that the camera is shaking.     |
| 19 | Macro            | Indicates macro is enabled.               |
| 20 | Exposure         | Displays exposure settings.               |
| 21 | Face tracking    | Indicates face tracking is enabled.       |
| 22 | White balance    | Displays white balance settings.          |
| 23 | Metering         | Displays metering settings.               |
| 24 | Sharpness        | Displays sharpness settings.              |
| 25 | Quality          | Displays quality settings.                |
| 26 | Photo size       | Displays photo size settings.             |
| 27 | AF lamp          | Indicates AF lamp is enabled.             |

# **Movie Mode Screen Layout**

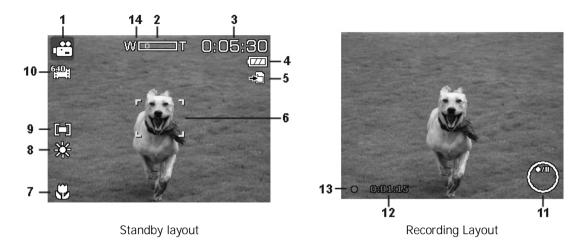

| No | Item             | Description                                              |
|----|------------------|----------------------------------------------------------|
| 1  | Record Mode      | Indicates the current mode.                              |
| 2  | Zoom indicator   | Displays zoom.                                           |
| 3  | Time remaining   | Indicates the remaining time of video available.         |
| 4  | Battery          | Indicates battery level.                                 |
| 5  | Storage media    | Indicates current storage media in use.                  |
| 6  | Focus area       | Use to frame subject to record.                          |
| 7  | Macro            | Indicates macro is enabled.                              |
| 8  | White balance    | Displays white balance settings.                         |
| 9  | Metering         | Displays metering settings.                              |
| 10 | Movie size       | Displays movie size settings.                            |
| 11 | Key indicator    | Displays the commands on 4-way Navigation Control button |
| 12 | Recorded time    | Displays recorded time.                                  |
| 13 | Recording status | Indicates recording status.                              |
| 14 | Pre-record       | Indicates pre-record is enable                           |

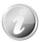

The Pre-Record icon appears on the screen in red color as the same position as zoom indicator.

# Playback Mode Screen Layout

The Playback mode display varies depending on the type of image being viewed.

#### Playback mode display of still images:

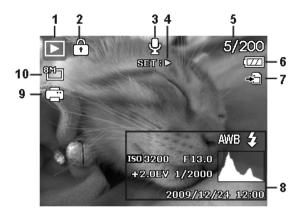

| No | Item                  | Description                                                                   |
|----|-----------------------|-------------------------------------------------------------------------------|
| 1  | Playback mode         | Indicates playback mode.                                                      |
| 2  | Protect               | Indicates file is protected.                                                  |
| 3  | Voice memo            | Indicates voice memo is attached.                                             |
| 4  | Button intro          | Indicates the button to press on the camera to play a video or audio file.    |
| 5  | File no./Total no.    | Indicates the file number over the total number of files in the storage card. |
| 6  | Battery               | Indicates battery level.                                                      |
| 7  | Storage media         | Indicates used storage memory.                                                |
| 8  | Recording information | Displays recording information of the file.                                   |
| 9  | DPOF                  | Indicates the file is marked for printing.                                    |
| 10 | Image Size            | Displays the image size settings.                                             |

#### Playback mode of videos:

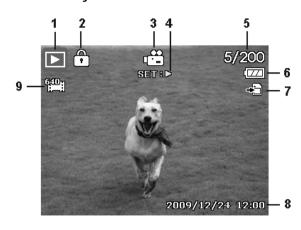

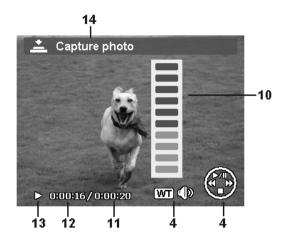

| No | Item                  | Description                                                                   |
|----|-----------------------|-------------------------------------------------------------------------------|
| 1  | Playback mode         | Indicates playback mode.                                                      |
| 2  | Protect               | Indicates file is protected.                                                  |
| 3  | Video clip            | Indicates the file is a video.                                                |
| 4  | Button intro          | Indicates the button to press on the camera to play a video or audio file.    |
| 5  | File no./Total no.    | Indicates the file number over the total number of files in the storage card. |
| 6  | Battery               | Indicates battery level.                                                      |
| 7  | Storage media         | Indicates used storage memory.                                                |
| 8  | Recording date & time | Displays the date and time of the video clip.                                 |
| 9  | Video size            | Indicates the size of the video clip.                                         |
| 10 | Volume                | Indicates the volume while playing.                                           |
| 11 | Video length          | Display the total length of the video clip.                                   |
| 12 | Played time           | Indicates the played time of the video.                                       |
| 13 | Playing status        | Displays playing status.                                                      |
| 14 | Capture image         | Capture the screenshot and save.                                              |

# Playback mode of audio clips:

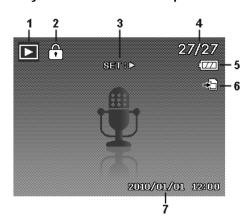

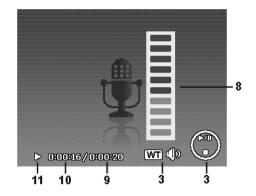

| No | Item                  | Description                                                                   |
|----|-----------------------|-------------------------------------------------------------------------------|
| 1  | Playback mode         | Indicates playback mode.                                                      |
| 2  | Protect               | Indicates file is protected.                                                  |
| 3  | Button intro          | Indicates the button to press on the camera to play a video or audio file.    |
| 4  | File no./Total no.    | Indicates the file number over the total number of files in the storage card. |
| 5  | Battery               | Indicates battery level.                                                      |
| 6  | Storage media         | Indicates used storage memory.                                                |
| 7  | Recording information | Displays recording information of the file.                                   |
| 8  | Volume                | Indicates volume settings.                                                    |
| 9  | Audio length          | Display the total length of the audio clip.                                   |
| 10 | Played time           | Indicates played time.                                                        |
| 11 | Playing status        | Displays playing status.                                                      |

#### **Changing the LCD Monitor Display**

The type of information displayed on the LCD monitor can be changed using the  $\bigvee$  button. Press the  $\bigvee$  button repeatedly to change the LCD display from one type to another. In Photo/Movie Mode, the LCD display can be changed into any of the following:

- Basic
- Full
- None
- · Guideline
- · Help screen

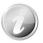

- The OSD information may vary depending on the record mode type.
- The following icons, if enabled, are still displayed on the LCD even when OSD off or Guide lines on: AEB, Face tracking, AF lamp, Drive mode, and Macro.
- Use the "Guide lines" to properly set image for capture.

In Playback mode, the LCD display can be changed into any of the following:

- Basic
- Full
- None
- Help screen

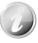

LCD display cannot be changed in the following situations:

- Manual exposure mode
- · Recording video or audio clips
- Playing video or audio clips
- Playing slideshow

# Recording Images, Videos and Voices

#### **Taking Images**

Now that you are familiar with your camera, you are now ready to take your images. Taking images with your camera is very simple.

- 1. Turn on the camera by pressing the **Power button**.
- 2. Frame the shot using the focus bracket on the LCD monitor. See illustration on the right.
- 3. Pressing the **Shutter button** down halfway automatically focuses and adjusts the exposure, and pressing the **Shutter button** down fully captures the images.

When the shake warning icon operation appears, hold the camera steadily, with your arms at your side or use a tripod to stabilize the camera to prevent blurred images.

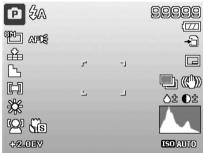

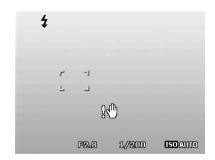

#### Using the Stabilizer

The Stabilizer function works according to the luminance of the target object. This function uses special image data processing for getting high sensitivity of CCD. High sensitivity can use higher shutter speed compared with normal mode, so it reduces influence of hand shaking. Press the stabilizer button before pressing the Shutter button.

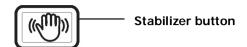

To activate Stabilizer

 Press the **Stabilizer** button on top of your camera to enable/disable stabilizer.

If Stabilizer is enabled, the stabilizer icon is displayed on the LCD monitor and the ISO setting is automatically set to Auto. See "ISO" on page 23 for more details.

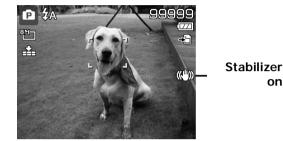

#### **Setting the Zoom Control**

Using a combination of 3 times optical zoom and 5 times digital zoom permits zoom photography at up to 15 times magnification. While the digital zoom can be a useful feature, the more an image is enlarged (zoomed), the more pixelated (grainier) the image will appear. Please refer to "Setting the Digital Zoom" on page 36 on how to setup digital zoom.

To adjusts the optical zoom:

- 1. Press the **Zoom buttons** to zoom in or zoom out an image.
- 2. The zoom indicator appears on the LCD monitor. W T

#### **Zoom buttons**

- 1. Press the "T" button to zoom in.
- 2. Press the "W" button to zoom out.

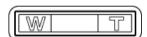

To adjusts the digital zoom:

- 1. Activate digital zoom. See "Setting the Digital Zoom" on page 36.
- 2. Press the T button to optically zoom in to the maximum until it stops.
- 3. Release the **Zoom buttons**.

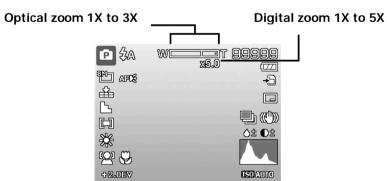

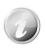

Digital zoom is not activated in recording videos

19

#### **Using Flash**

When taking pictures in difficult lighting conditions, use the Flash/Right button to get correct exposure. This function cannot be activated in recording videos or continuous shooting.

To activate Flash:

 Press the Flash/Right button on your camera repeatedly until your desired flash mode is displayed on the LCD monitor.

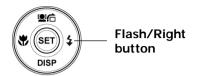

Auto flash is enabled

Your camera is equipped with five flash modes:

**4A AUTO.** The flash fires automatically whenever extra lighting is needed.

Red-eye reduction. The flash fires twice to reduce the red-eye effect.

Forced on. The flash fires whenever you press the Shutter button regardless of lighting conditions.

Slow sync. The flash fires with a slow shutter speed.

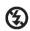

Forced off. The flash is turned off.

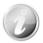

• Flash function is only available in shooting still images but not available in Burst and AEB modes.

4

• Do not charge the flash while pressing the zoom button. Charge the flash after releasing the zoom button if necessary.

#### **Setting the Focus Mode**

This function allows users to define the type focus when recording a still image or a video clip.

To set the Focus mode

· Press the Macro/Left button repeatedly until the desired focus mode icon is displayed on the lower left corner of the LCD monitor.

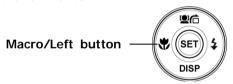

Your camera supports the four focus modes:

**Normal.** With normal focus, the focus range starts from 0.1 m. When the camera is set to Normal mode, there is no icon displayed on the screen.

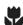

Macro. This mode is designed for close-up photography. If Macro is enabled, you can capture the detail and sharpness of a very close image by fixed focus.

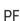

Pan Focus. The function of auto focus finds the best proper position from 9 blocks of focus area.

Infinity. When Infinity is set, the camera focuses on distant objects.

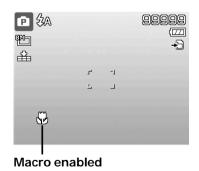

20

#### **Using the Function Menu**

The **Function Menu** is used to adjust capture settings in Photo Mode. It contains My Mode, Photo Size, Quality, EV Compensation, White Balance, ISO, Metering, and Color Mode.

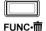

Press the **FUNC** button of your camera to launch the Function Menu. Press the **FUNC** button again to close the menu.

- The Menu bar displays the current status of your camera settings. Only the available functions for the settings are shown as icon on the menu bar.
- The available options for each item on the menu bar are shown in the Menu options.

Menu bar

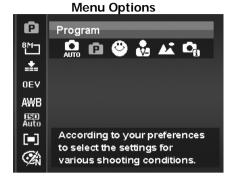

# Program AUTO P Program AUTO P PROGRAM AUTO P PROGRAM AUTO

# My Mode

The My Mode function displays the 5 most recent modes used in order. When you move through the different modes in the menu options, the items on the menu bar changes synchronously to the corresponding available settings.

#### **Photo Size**

The Photo Size function is used to set the resolution before you capture the image. Changing the Photo Size affects the number of images that can be stored in your memory card. The higher the resolution, the more memory space is required.

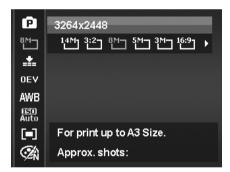

The table below shows the Photo Size values for still images.

| Icon | Pixel Size  | Printing Size<br>Suggestion |
|------|-------------|-----------------------------|
| 14M  | 4320 x 3240 | A2 Size                     |
| 3:2  | 4320 x 2880 | Standard print paper        |
|      | 3264 x 2448 | A3 Size                     |
| 5M□  | 2592 x 1944 | A4 Size                     |

| Icon | Pixel Size  | Printing Size<br>Suggestion |
|------|-------------|-----------------------------|
| 3M_  | 2048 x 1536 | 4" x 6"                     |
| 16:9 | 1920 x 1080 | HDTV                        |
| YGA] | 640 x 480   | E-mail                      |
|      |             |                             |

#### Quality

The Quality sets the quality (compression) at which the image is captured. The quality determines the amount of compression applied to your images. Fine quality would give you the best images with sharper details and less compression. However, the higher the quality, the more memory space is required in your memory card.

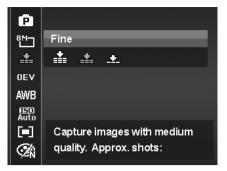

#### **EV** Compensation

Images can be captured with the overall scene intentionally made brighter or darker. These settings are used when a suitable brightness (exposure) cannot otherwise be obtained in circumstances where the difference in brightness between the subject and the background (the contrast) is large, or when the subject that you wish to capture is very small within the scene. Available for still images only.

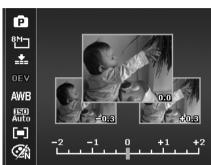

#### White Balance

This sets the white balance for a variety of lighting conditions and permits images to be captured that approach the conditions that are seen by the human eye.

• As you move through the selection, you can see the preview on the LCD monitor synchronously.

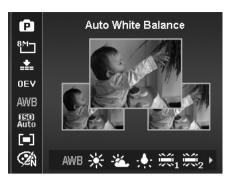

| Icon                           | Item                  | Description                                                                                                    |
|--------------------------------|-----------------------|----------------------------------------------------------------------------------------------------|
| AWB                            | Auto White<br>Balance | The camera automatically adjusts the white balance.                                                                                                    |
| *                              | Daylight              | Ideally used for bright sunny conditions.                                                                                                    |
| *                              | Cloudy                | Ideally used for cloudy conditions.                                                                                                    |
| ;♦;                            | Tungsten              | Ideally used for indoor images with tungsten or halogen lighting without a flash.                                                                                               |
| $ \widetilde{\mathbb{H}}_{1} $ | Fluorescent 1         | Ideally used for indoor images with reddish fluorescent lighting conditions.                                                                                                    |
| $\widetilde{\mathbb{H}}_2$     | Fluorescent 2         | Ideally used for indoor images with bluish fluorescent lighting conditions.                                                                                                    |
| <b>[</b> ]                     | Custom                | Used when light source cannot be specified. Press the Shutter button for the camera to automatically adjust the appropriate white balance setting according to the environment. |

#### ISO

This sets the sensitivity for capturing images. When the sensitivity is raised (and the ISO figure is increased), photography will become possible even in dark locations, but the more pixelated (grainier) the image will appear.

• Use a higher ISO setting in dim conditions and a lower ISO setting in brighter conditions.

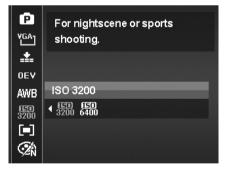

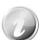

If the Stabilizer is enabled, ISO is automatically set to Auto and cannot be adjusted. To adjust ISO disable Stabilizer first.

#### Metering

This sets the metering method for calculating the exposure.

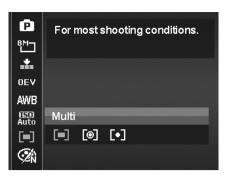

| Icon | Item   | Description                                                                                                    |
|------|--------|----------------------------------------------------------------------------------------------------|
|      | Multi  | The entire area of the screen is measured, and the exposure is calculated.                                      |
| [@]  | Center | Averages the light metered from the entire frame, but gives greater weight to the subject matter at the center. |
| [•]  | Spot   | A very small portion of the center of the screen is measured, and the exposure is calculated.                   |

#### **Color Mode**

The Color Mode function applies different colors or tones for a more artistic effect on the still images or videos.

• As you move through the selection, the preview on the LCD monitor changes synchronously.

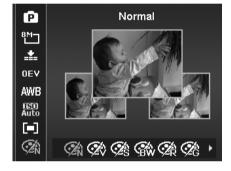

| Icon       | Item        | Description                                                                                                    |
|------------|-------------|----------------------------------------------------------------------------------------------------|
| <b>Z</b> N | Normal      | The camera records normally.                                                                                          |
| <b>Z</b>   | Vivid       | The camera captures the image with more contrast and saturation emphasizing on the bold colors.                       |
| <b>%</b>   | Sepia       | Images are captured in sepia tones.                                                                                   |
| <b>BW</b>  | B&W         | Images are captured in black and white.                                                                               |
| <b>Œ</b> Â | Vivid Red   | Captured image becomes reddish. Ideally used to record images like flowers and cars to make them more vivid.          |
| <b>Ģ</b> â | Vivid Green | Captured image becomes greenish. Ideally used to record images like mountains and lawns to make them more vivid       |
| <b>Œ</b> ŝ | Vivid Blue  | Captured image becomes bluish. Ideally used to record images like the sky and the ocean to make them look more vivid. |

#### **Using the Record Menu**

If you are in Photo Mode, you can access the Record menu simply by pressing the  $\bf MENU\ button$ 

MENU on your camera.

When the menu is displayed, use the 4-way navigation control and the **SET** button to move through menu selections and apply your desired settings. To close the menu anytime, press the menu button again.

#### **Record Menu**

The Record menu allows you to change modes, and setup other capture settings.

To go to Record Menu:

Turn on the camera by pressing **Power button**.

- 1. Press MENU to launch the Record Menu.
- Use the ▲ or ▼ keys to move through the menu.
- 3. To select an item, press or SET button.
- 4. Change the submenu settings using the 4-way navigation control.
- 5. Press the **SET** button to save and apply settings.

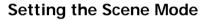

By simply selecting one of the following 33 modes, you can capture the image with the most appropriate settings.

- 1. From the Record Menu, press to select **Scene Mode**.
- Use the navigation controls to move through the selection.
- Press the SET button to save and activate the selected scene mode.

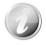

While using scene mode menu:

- Press the "T" button to enter the **Help** screen for scene mode selection.
- Press the "W" button to go back scene mode menu.

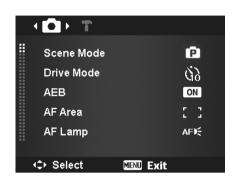

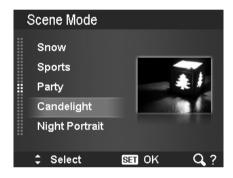

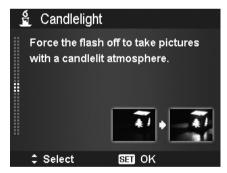

The table below shows the available scene mode settings.

| Icon     | Item              | Description                                                                                                    |
|----------|-------------------|----------------------------------------------------------------------------------------------------|
| AUTO     | Auto              | The simplest way to shoot basic images. Settings are adjusted automatically.                                               |
| ä        | Movie             | This feature is used to record movie clips.                                                                                |
| 0        | Program           | The camera automatically adjusts suitable shooting settings like shutter speed and aperture values.                        |
|          | Intelligent Scene | The camera detects the shooting conditions and automatically switches to the appropriate scene mode.                       |
| •2       | Portrait          | The camera blurs the background to focus on the subject.                                                                   |
| *        | Landscape         | This feature is used to emphasize wide scenic views.                                                                       |
| *        | Sunset            | This feature enhances the red hue for recording sunset images.                                                             |
|          | Backlight         | This feature is used to capture the image of a backlight object by changing the metering.                                  |
| <b>♦</b> | Kids              | This feature is used to capture still images of moving kids.                                                               |
| <u>F</u> | Night Scene       | This feature is used to capture images with night scenery background.                                                      |
| **       | Fireworks         | This feature slows shutter speed to capture fireworks explosions.                                                          |
| *        | Snow              | This feature is used for beach and snow scenes.                                                                            |
| ର୍ଗତ     | Sports            | This feature captures still images in high speed motions.                                                                  |
|          | Party             | This feature is used for wedding or indoor party settings.                                                                 |
| S E      | Candlelight       | This feature is used to capture warm candle light effects.                                                                 |
|          | Night Portrait    | This feature is used to capture portrait pictures with night or dark background.                                           |
| <b>E</b> | Soft Skin         | This feature enhances skin tone thus facial skin appears smooth.                                                           |
| 4        | Flowing Water     | This feature enhances smooth effects like water or silk.                                                                   |
| ×        | Food              | This feature is used to capture food images. The increased saturation in this mode makes the captured image more enticing. |

|                                        | Building          | This feature enhances the edges of captured images.                                                                                                    |
|----------------------------------------|-------------------|----------------------------------------------------------------------------------------------------|
|                                        | Text              | This feature enhances the black and white contrast normally used when capturing text images.                                                                                                    |
| 23                                     | Foliage           | This feature boosts the saturation of greens to give a rich colour to foliage.                                                                                                    |
| <u>:-</u>                              | Auction           | This feature combines up to 4 shots into a single image and provides 4 patterns to select for usage of auction.                                                                                                    |
| 9                                      | Smile Capture     | This feature uses face tracking to auto detect faces to capture. When smiles are detected, it continuously captures the image.                                                                                                    |
| <b>◎</b> !                             | Blink Detection   | This feature detects if the subject blinked an eye when the image is captured and gives the user an option whether to save it or not.                                                                                                    |
|                                        | Pre-composition   | This feature captures a image temporarily as a reference. Full press shutter after referring the subject to the reference point.                                                                                                    |
| ************************************** | Love Portrait     | This feature uses face tracking to auto detect faces to capture portraits images without the help of others. When over two faces are detected, AF is automatically activated. The camera starts count down and captures a picture in two seconds. |
| <b>©</b>                               | Self Portrait     | This feature set zoom to wide end. When one face is detected, AF automatically activated and plays the sound (Bi) for notice. Then camera starts count down and captures a picture in two seconds.                                                |
|                                        | HDR               | This feature applies digital processing only to the necessary portion(s) of the image and preserves details in highlights and shadows with natural contrast.                                                                                      |
| Αν                                     | Aperture Priority | This feature lets users to adjust the aperture value and the camera automatically selects the shutter speed to match the brightness.                                                                                                    |
|                                        | Shutter Priority  | This feature lets users to adjust the shutter speed and the camera automatically selects the aperture value to match the brightness.                                                                                                    |
| M                                      | Manual Exposure   | This feature lets users to adjusts the shutter speed and aperture value to correctly expose your images.                                                                                                    |
| ₩                                      | Voice REC         | This mode is used to record audio clips.                                                                                                    |

After selecting the scene mode, the selected mode, except Voice Rec, will be added to the forefront in **My Mode** of Function Menu. In the Menu Options, the **Auto** mode is fixed and the other 5 items can display the most recent used modes. See "

Using the Function Menu" on page 21.

#### **Using Intelligent Scene**

This feature is most useful for novice users to capture great images even without basic knowledge of photography. Simply frame the shot with the help of Intelligent Scene Mode, the camera automatically recognizes 11 kinds of scenes - Portrait, Landscape, Sunset, Macro, Text, Snow, Backlight, Backlight Portrait, Night Scene, Night Portrait and Foliage - and selects the ideal settings.

Intelligent scene icon. After the camera detects the shooting conditions, this icon changes to show the detected scene mode.

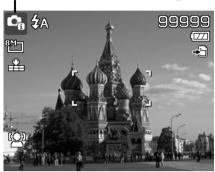

To activate Intelligent Scene

- 1. Select from the Scene Mode submenu.
- 2. Focus the camera on the subject to capture.
- 3. The camera detects the shooting conditions and switches to an appropriate scene mode.
- 4. Half press the Shutter button to focus the subject. The frame turns green to indicate focus is set.
- 5. Press the Shutter button to take the shot.

The camera changed to Landscape mode automatically.

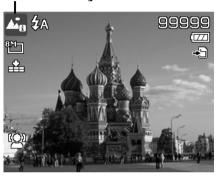

#### **Using Kids Mode**

Tactically, kids are the most difficult to photograph. They tend to be highly animated and can be a real challenge to make them pay attention for more than just a second or two. To capture a great moment for your kids, just keep the camera in kid mode. The mode provides higher shutter speed and always focuses on moving subject.

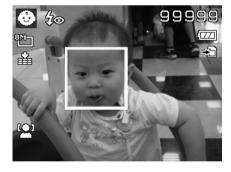

#### **Using Sports Mode**

When you need a series of sports motion images, such as a golf swing, or try to capture the images of a flying hummingbird/butterfly, be sure to switch the scene mode to sports mode. This mode provides shutter in **Burst speed** (Keep shooting images long as the Shutter button is pressed) which allows you to capture a sequence of pictures that are frames apart clearly.

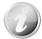

Make sure you have plenty of memory in your memory card as you will need it when you start shooting.

#### **Using Party Mode**

Let the Party mode on! It can be difficult to get everyone on a party. While you have the whole gang together, take a group or family portrait. Party mode features on Red-eye reduction flash and face tracking. You'll miss fewer shots, and have more time to focus on enjoying the party.

#### Using Soft Skin mode

When the soft skin mode is activated, it makes wrinkles and lines look less conspicuous, while preserving resolution in areas of the picture outside of the skin. The camera detects skin color area, such as the face and processes the image to make the skin appear smooth.

#### **Using Food Mode**

How to share your dining experiences and comments of interesting widgets on your blog by close-up images? Just get the camera and set the scene with food mode. This mode features on macro focus and auto flash designed for close-up photography.

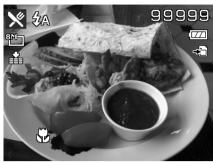

Macro focus and Auto Flash are enabled by using Food mode.

#### **Using Foliage Mode**

A scenic image, such as a garden or forest scene, that full of doll green colors is boring. In foliage mode, the greens, blues, are brilliantly enhanced making scenic pictures pop out with bright color.

#### **Using Auction Mode**

It's hard and wastes a lot of time to combine several images by software. Select Auction mode and choose a pattern, then take a few shots from different angle. The camera composes a combined image in lower resolution suited to online posting.

- 1. Select Auction mode from Scene mode menu.
- 2. Use the ◀ or ▶ keys to choose a pattern.
- 3. Press the **SET** button to start shooting.

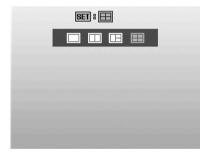

Frame the subject and press the **Shutter button** to take the first shot.

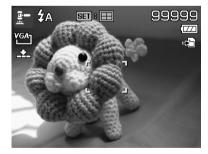

- 5. Press **SET** button to continue the second shot.
- 6. Or, press Menu button to go back the first shot.

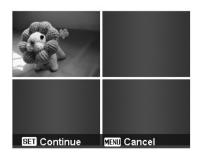

- 7. Repeat step 4 to 6, until the pattern is filled in images.
- 8. Press **SET** button to save the composed image.
- 9. Or, press **Menu** button to go back last shot.

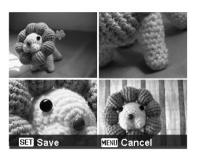

- 10. The camera save the image to memory.
- 11. Use USB cable or memory card reader (Please refer to "Connecting the Camera to a PC" on page 54) to transfer the image to PC and upload it to website.

#### Auction mode provides 4 kinds of pattern as follow

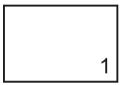

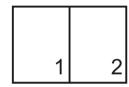

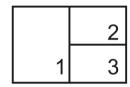

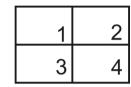

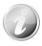

The image is set to low quality and VGA (640x480) size only.

#### **Using Smile Capture Mode**

When facing camera, especially kids, smiles are always short and hard to seize by manual shutter. Smile capture mode detects every smile all the time and performs Automatic Focus (AF) to capture an image without pressing Shutter button.

Follow the instructions to get a **Happy** image by Smile Capture Mode:

- 1. Select Smile capture mode from scene menu.
- 2. Focus the camera on the subject to capture.
- 3. When a smile is detected, the white focus frame turns green to denote camera shutter and take a shot automatically.

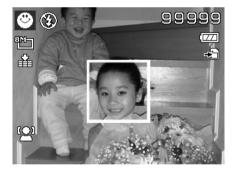

#### **Using Blink Detection Mode**

Nothing ruins a great picture more than having your subjects' eyes closed. Blink Detection provides you with extra assurance when capturing once-in-a-lifetime moments like holding a trophy with teammates after winning a basketball game.

If closed eyes are detected, a saving confirmation menu appears on the screen, allowing you to re-take the shot before your subject or subjects move on.

To activate Blink Detection

- Select Blink Detection Mode from Scene Mode submenu.
- 2. Half press the **Shutter button** to focus the subject. The frame turns green to indicate focus is set.
- 3. Press the **Shutter button** to capture the image and automatically save the Image.
- 4. If the camera detects subject blinked eye, a "Save image" or "Cancel" option appears on the screen.
- 5. Select **Save image** to save or **Cancel** to disregard

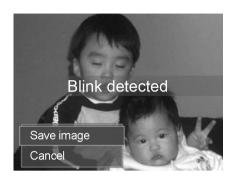

#### **Using Pre-composition Mode**

When asking someone else to take images for you, but the images always don't come up right?

Pre-composition helps you get the background you want, even if you need to ask someone else to record the image for you.

Basically, Pre-composition is a two-step process.

- Compose the background you want and press the Shutter button (full press), which causes a semi-transparent image of the background to remain on the LCD monitor. Press Menu button to cancel the semi-transparent temporarily image.
- Ask someone else to record a shot of you against your original pre-composed background, telling him/her to compose the image by using the semi-transparent screen image as a guide.

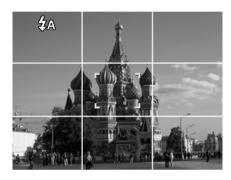

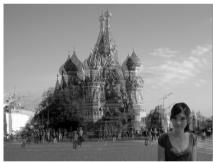

- Move your position until photographer confirms your whole or half body in the frame and in the right place.
- 4. Press the Shutter button. Camera stores the image produced by this step only.

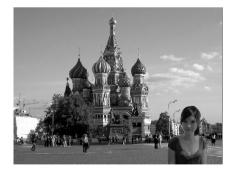

#### **Using Love Portrait**

Want to take a good image when there are just two of you? All you have to do is hold the camera and show your smiles together.

If over two faces had been recognized, the camera performs 2-second countdown with a beep notice then take a shot without pressing the **Shutter button**.

#### **Using Self Portrait**

When you are the one taking the picture for yourself, then self portrait mode is necessary besides the tripod. With your long arm's help, the camera begin face tracking in self portrait mode. If a face had been recognized, the camera performs 2-second countdown with a beep notice then take a shot without pressing the **Shutter button**.

Tips to make a great shape by self portrait photography:

- Lean in towards the camera to reduce double chin.
- Angle your body and bend your arms to look slimmer.
- Keep your shoulders back.

#### **Using HDR Mode**

Active HDR mode preserves details in highlights and shadows, creating photos with natural contrast. Use for high contrast scenes, for example, when photographing brightly light outdoor scenery through a door/window, or taking pictures of shaded subjects on a sunny day. With this feature, the adjustment of contrast is accomplished in-camera and requires no additional post-processing for the bulk of images.

#### **Using Aperture Priority Mode**

This mode is designed for control the aperture value by user and let camera decide the shatter speed. The main impact that aperture had on images was with regards to Depth of Field. (DOF)

- Choose lager aperture, only one subject in focus but the background nice and blurred. (Shallow DOF)
- Choose smaller aperture, an image with everything in focus. (Great DOF)

To set Aperture values

- Select Aperture Priority Mode from the Scene Mode submenu.
- 2. Press **SET** button to enter the adjust mode.
- 3. Use the ▲ or ▼ keys to select the aperture value options.
- 4. Press the Shutter button to capture the image.

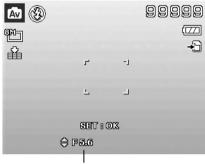

Displays the aperture value

#### **Using Shutter Priority Mode**

This mode is designed for capturing moving subjects. A faster shutter speed is required to freeze a motion (flying birds), while the slower shutter speed creates a sense of motion (water flowing).

To set Shutter values

- Select Shutter Priority Mode from the Scene Mode submenu.
- 2. Press **SET** button to enter the adjust mode.
- 3. Use the ◀ or ▶ keys to select the shutter value options.
- 4. Press the Shutter button to capture the image.

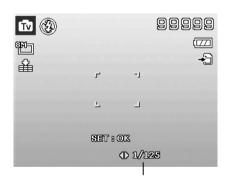

Displays the shutter value

#### **Using Manual Exposure**

When the camera is in the manual exposure mode, you can change either aperture or shutter speed, or both.

To activate Manual Exposure

- 1. Select from the Scene Mode submenu.
- 2. Press **SET** button to enter the adjust mode.
- 3. Use the ◀ or ▶ keys to select the shutter speed.
- Or, use the ▲ or ▼ keys to select the aperture value.
- 5. Use the **SET** button to switch between aperture and shutter speed adjustment and vice versa.
- 6. Press the **Shutter button** to capture the image.

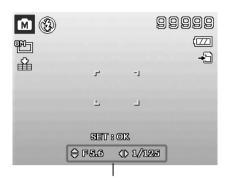

Displays the aperture and shutter speed value

#### **Using Voices Recording**

- From the Scene menu, select Voice REC. The Voice Recording screen layout is displayed on the LCD monitor.
- 2. Press the **Shutter button** to start recording.
- 3. Press the **Shutter button** again to stop recording.

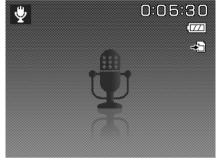

#### **Setting the Drive Mode**

Your camera features a Self-timer and Burst which can be set in the Drive mode function in the Record Menu. The Self-timer allows you to take images after a pre-defined delay. While burst lets you take consecutive shots. This function is only available in recording still images. The Drive mode setting is automatically set to off when you turn off the camera.

To set the Drive Mode

- 1. From the Record menu, select **Drive Mode**.
- 2. Use the ▲ or ▼ keys to go through the selection.
- 3. Press the **SET** button to save and apply changes.

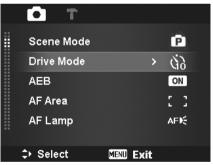

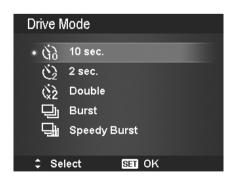

The table below shows the available Drive mode settings.

| Icon         | Item         | Description                                                                                                    |
|--------------|--------------|----------------------------------------------------------------------------------------------------|
| <i>(</i> 3)  | 10 Sec.      | Sets a 10-second delay to capture image after pressing the Shutter button.                                                                                  |
| <b>(</b> )2  | 2 Sec.       | Sets a 2-second delay to capture image after pressing the Shutter button.                                                                                   |
| ( <u>%</u> 2 | Double       | Performs delay and capture twice:  • Performs a 10-second delay, then captures the image.  • Performs another 2-second delay then captures the image again. |
|              | Burst        | Performs continuous shooting when the Shutter button is pressed. Stops shooting when the shutter button is released.                                        |
|              | Speedy Burst | Captures 30 images in a shot when the Shutter button is pressed. Auto set Image size to VGA only.                                                           |
| OFF          | Off          | Captures an image without time delay.                                                                                                    |

#### **Setting the AEB**

AEB stands for Automatic Exposure Bracketing. It permits 3 consecutive images in the order of standard exposure, under exposure and overexposure compensation.

#### To set AEB

- 1. From the Record menu, select AEB.
- 2. Use the ▼ or ▲ keys to go through the selection.
- 3. Press the **SET** button to save and apply changes.

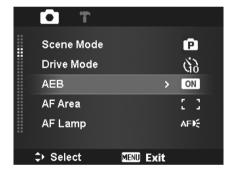

#### **Setting the AF Area**

AF stands for Automatic Focus. This feature determines the area on which the camera focuses.

#### To set AF Area

- 1. From the Record menu, select **AF Area**.
- 2. Use the ▲ or ▼ keys to go through the selection.
- 3. Press the **SET** button to save and apply changes.

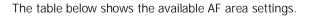

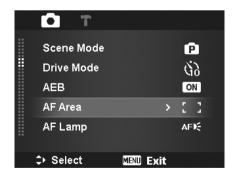

| Icon | Item   | Description                                                        |
|------|--------|--------------------------------------------------------------------|
|      | Wide   | The camera automatically selects focus area within the wide frame. |
| []   | Center | The focus area is fixed on the center.                             |

#### Setting the AF Lamp

The AF Lamp function allows you to record images even low light conditions.

If AF Lamp is set to Auto, the AF lamp located in the front of the camera, see "Front View" on page 7, emits an red light by half pressing the Shutter button allowing the camera to focus easily.

#### To set AF Lamp

- 1. From the Record menu, select AF Lamp.
- 2. Use the ▲ or ▼ keys to go through the selection.
- 3. Press the **SET** button to save and apply changes.

# AEB AF Area AF Lamp → Select MENU Exit

Scene Mode

Drive Mode

ø

69

ON

: :

AFK:

O

#### **Setting Sharpness**

This function allows you to enhance or soften finer details of your images.

#### To set Sharpness

- 1. From the Record menu, select **Sharpness**.
- 2. Use the ▲ or ▼ keys to go through the selection.
- 3. Press the **SET** button to save and apply changes.

The table below shows the available Sharpness settings.

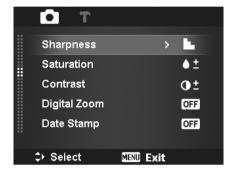

| Icon | Item   | Description         |
|------|--------|---------------------|
| L    | High   | Sharpens the image. |
| L    | Normal | Normal sharpness.   |
|      | Low    | Softens the image.  |

#### **Setting Saturation**

The Saturation function lets you adjust the color saturation in your images. Use a higher saturation setting for rich colors and a lower saturation setting for more natural tones.

#### To set Saturation

- 1. From the Record menu, select **Saturation**.
- 2. Use the ▲ or ▼ keys to go through the selection
- 3. Press the **SET** button to save and apply changes.

The table below shows the available Saturation settings.

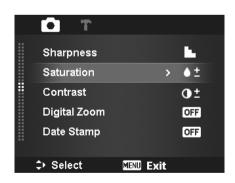

| Icon       | Item   | Description             |
|------------|--------|-------------------------|
| <b>+</b>   | High   | Enhance the saturation. |
| <b>♦</b> ± | Normal | Normal saturation.      |
| <b>•</b> - | Low    | Reduce the saturation.  |

## **Setting Contrast**

This function allows you to adjust the contrast of your images.

#### To set Contrast

- 1. From the Record menu, select Contrast.
- 2. Use the  $\triangle$  or  $\nabla$  keys to go through the selection.
- 3. Press the **SET** button to save and apply changes.

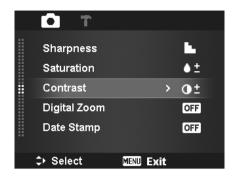

| Icon       | Item   | Description          |
|------------|--------|----------------------|
| <b>①</b> + | High   | Enhance the contrast |
| Φ±         | Normal | Normal contrast      |
| <b>O</b> - | Low    | Reduce the contrast  |

## **Setting the Digital Zoom**

This feature controls the digital zoom mode of your

Your camera enlarges an image using the optical zoom first. When the zoom scale exceeds 3x, the camera uses digital zoom.

#### To set Digital Zoom

- From the Record menu, select **Digital Zoom**.
   Use the week or keys to go through the
- 3. Press the **SET** button to save and apply changes.

The table below shows the available Digital Zoom settings.

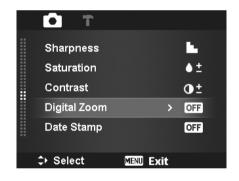

| Icon        | Item             | Description                                                                                              |
|-------------|------------------|----------------------------------------------------------------------------------------------------|
| Ints        | Intelligent Zoom | Enlarges the image digitally with almost no distortion. This feature is available for still images only. |
| st <b>G</b> | Standard Zoom    | Enlarges all image sizes up to a maximum of 5x in preview, but the image quality deteriorates.           |
| OFF         | Off              | Uses the optical zoom only.                                                                              |

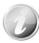

- Digital Zoom is not available in Face tracking on, Movie, and Voice Recording modes.
- The maximum Intellect zoom scale varies depending on the image type and resolution.

### **Setting the Date Stamp**

The date of recording can be printed directly on the still images. This function must be activated before the image is captured. Once date and time are stamped on an image, they can no longer be edited or deleted.

Limitations of Date Stamp functions are as follows:

- Available for still images only.
- May slow down AEB/ Burst mode when Date Stamp is enabled in AEB/ Burst mode.
- In vertical or rotated images, the date and time on vour images still appear horizontally.

#### To set Date Stamp

- 1. From the Record menu, select **Date Stamp**.
- 2. Use the lacktriangle or lacktriangle keys to go through the selections.
- 3. Press the **SET** button to save and apply changes.

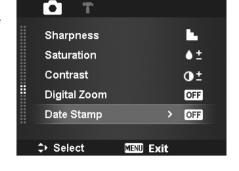

## **Setting Auto Review**

The Auto Review function lets you view the captured image right after shooting it.

If Auto review is On, the camera will display the captured image for **1 second** on the LCD monitor.

#### To set Auto Review

- 1. From the Record menu, select Auto Review.
- 2. Use the \( \bigsty \) or \( \bigve{V} \) keys to go through the selection.
- 3. Press the **SET** button to save and apply changes.

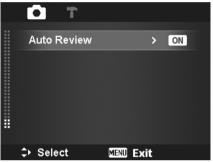

## **Recording Videos**

You can record videos with the camera, the available recording time depends on the capacity of the memory card. Videos can be recorded until the maximum memory capacity has been reached. However the length of a single video may be limited (the limitation depends on the camera model).

- 1. Turn on the camera and press **Menu button** to launch record menu.
- 2. Select "Movie" from scene mode menu.
- 3. Focus your camera on the subject that you want to
- 4. Press the **Shutter button** to start recording.
- 5. Use the **Zoom buttons** to zoom in and zoom out an image.
- 6. To pause recording, press the key
- 7. To continue recording, press the key **\( \Lambda \)** again.
- 8. To stop recording, press the **Shutter button**.

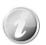

· When the camera stop recording due to reaching maximum capacity (4GB) for a single video, simply press the Shutter button again to continue recording.

0:01:15

- The camera will automatically stop recording when the memory capacity is full.
- Digital zoom is not available while recording a video.
- Sound cannot be recorded while using zooms (Pressing the **Zoom buttons**.)
- Power save is not available in video recording or pause recording.

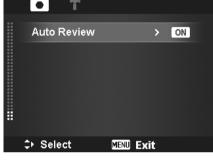

## **Settings of Recording Videos**

Press **Function button** function to enable video setting menu before recording a video.

#### **Movie Size**

The Movie Size function appears only in Movie mode. Use this function to adjust the resolution and quality of movie clips.

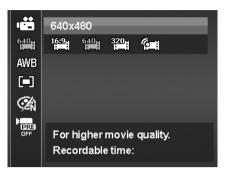

The table below shows the available size and corresponding image quality settings.

| Icon | Item      | Description                                                                                                    |
|------|-----------|----------------------------------------------------------------------------------------------------|
| 16:9 | 1280 x720 | HDTV (Only support SDHC_Class(6)) The length of a single video recording is up to 29 minutes. It will automatically stop recording if time is over. |
| 640  | 640 x 480 | High Quality                                                                                                    |
| 320  | 320 x 240 | Normal                                                                                                    |
| ©##  | Web       | For Internet, see "Internet Mode" on page 38 below.                                                                                                 |

#### **Internet Mode**

The Internet Mode allows you to record videos with predefined video settings for easy upload to the Internet website.

The Internet supports two file upload standards:

- Single File Uploader. The maximum video file size is up to 100 MB.
- Internet Uploader. The maximum video file size is up to 1 GB.

Most uploaded video length ranges within 5 minutes.

Therefore when you record using the YouTube® mode, the following standards are followed:

- Recorded videos are set to Internet standard resolution of 640 X 480.
- · Recording automatically stops when the file reaches 100 MB.
- To record a YouTube® video, select from the Movie Size function. Available recording time for a YouTube® video is up to 10 minutes.

## White Balance, Metering, Color Mode

To set above settings, please refer to Using the Function Menu" on page 21.

#### Pre-Record

You can catch the first three seconds of action you would have potentially missed. Once enable this function, the camera starts recording video automatically before pressing Shutter button. As soon as the Shutter button is hit, the most recent three seconds of video is added to the beginning of the clip.

Display the icon in red while turning Pre-Record on.

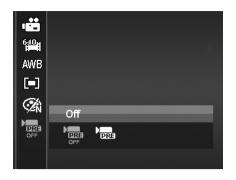

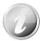

Pre-Record will be canceled in the following situation:

- After recording starts.
- Switch to Photo mode or Playback mode.
- Any kind of menu is turned on.
- Turn the unit off.
- Enter USB mode.

## Playback

You can playback the still images, video and audio clips on the LCD monitor.

## Viewing in Single Navigation

The Single navigation mode displays the image one by one on the LCD monitor. To view images/videos/audio clips, follow the steps below.

- 1. Press the **Playback button** on the camera.
- 2. The LCD monitor displays an image. To understand the icons and other information on the screen, please see "Photo Mode Screen Layout" on page 13.

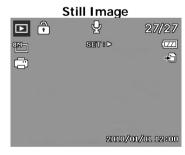

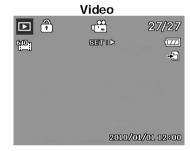

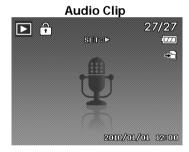

- 3. Use the ◀ or ▶ keys to view next/previous image/video/audio.
- 4. To play a video or audio clip, press the **SET** button. See "Playing Videos" on page 41 and "Playing Voice Recording" on page 41 for more details.

### Viewing Thumbnails

This function allows you to view 9-thumbnail images or by calendar mode on the LCD monitor at the same time. Searching numerous of images is much easier then single view navigation.

To set 9-images mode

- 1. Set the camera to Playback mode
- 2. Press the "W" button once to enter 9-images mode.
- 3. Use the navigation controls to move through the items.
- 4. Press the **SET** button to select the image and view it normally.

#### Scroll bar.

If scroll bars appear, it indicates that the screen can be scrolled.

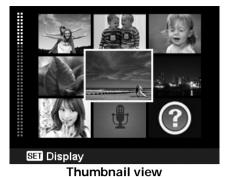

#### To set calendar mode

- 1. Set the camera to Playback mode ...
- 2. Press the "**W**" button **twice** to view thumbnails in calendar mode.
- 3. Use the navigation controls to move through the items
- Press the SET button to select a image and view it normally.

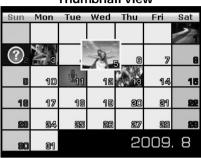

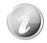

#### In calendar mode:

- The first file (Including image, video, audio and error file) recorded on each date appears on the screen.
- Press the "T" button would back to 9-images mode.

#### Thumbnail icons:

When you view the thumbnails, some images may contain icons. These icons indicate the type of file or recording.

| Icon | Туре         | Description                       |
|------|--------------|-----------------------------------|
| •    | Voice Record | Indicates a voice recording file. |
| ?    | File Error   | Indicates an error file.          |

## **Zooming images**

The zoom view function works with still images only.

- In normal view, press the "T" button repeatedly until the desired zoom view.
- The 4 arrows on the LCD monitor indicate that the image is zoomed in.
- You can zoom to view an image of up to 12X.
- Use the navigation controls to view the zoomed image.
- Press the **Menu** button to close zoom view.

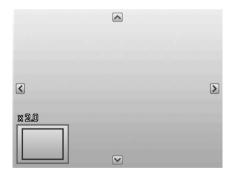

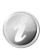

For 320 x 240 resolution images, you can only zoom in up to 6X.

## **Playing Videos**

- 1. Set the camera to Playback mode
- 2. Use the navigation controls to scroll through the saved images. A video clip has a video icon displayed on screen.
- 3. Press the SET button to play the video.
- 4. During playback, press and hold the keys to fast forward or rewind the video. The camera supports forward and rewind speed of up to
- 5. During playback, use the **Zoom buttons** to control volume. Press the "T" button to increase volume/Press the "**W**" button to decrease volume.
- 6. Press the key to pause playback. Press the key again to resume. When paused, the play info will remain on screen except WT (1)
- 7. To forward or rewind the video frame by frame, press the key \( \bigs \) to pause playback, then press the **d** or **b** keys.
- 8. Press the V key to stop the playback. The LCD monitor displays the video frame image in Single navigation mode.

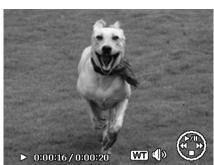

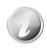

- The play info, except the icon **WT** (**)**, will be displayed when the video
- paused, during REW/FF or frame by frame modes Volume cannot be adjusted when paused or during REW/FF modes.

To capture screenshot image from a video clip

- 1. During playback of video, press the key \( \bigain \) to pause playback on your desired video frame to capture.
- 2. Press the **Shutter button** to capture a screenshot.
- 3. The camera will automatically stop playback. The LCD monitor displays the captured image in Single navigation mode.

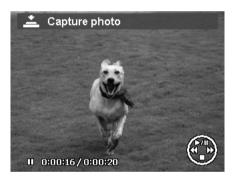

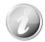

This feature does not function when the memory card is full or the folder cannot be created. The icon does not appear on the screen either.

## **Playing Voice Recording**

- 1. Set the camera to Playback mode
- 2. Use the navigation controls to scroll through the saved images. When viewing a voice recording file, the LCD monitor displays the screen layout of Audio clips. See picture on the right.
- 3. Press the SET button to play the voice recording.
- 4. During playback, use the **Zoom buttons** to control volume. Press the "T" button to increase volume/Press the "W" button to decrease volume.
- 5. Press the **A** key to pause playback. Press the key again to resume. When paused, the play info will remain on screen except WT (19)
- 6. Press the V key to stop the playback. The LCD monitor displays the image in Single navigation

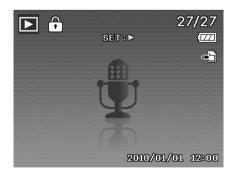

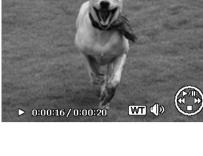

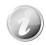

Volume cannot be adjusted during Pause mode.

## **Playing Voice Memo**

Voice memo is separately recorded and attached to a captured image. See "Voice Memo" on page 46 on how to record voice memo.

- 1. Set the camera to Playback mode
- 2. Use the navigation controls to scroll through the saved images. An image file with voice memo has a voice memo icon located on the top center of the LCD monitor. See picture on the right.
- 3. Press the SET button to play the voice recording.
- During playback, use the **Zoom buttons** to control volume. Press the "T" button to increase volume/Press the "W" button to decrease volume.
- 5. Press the key to pause playback. Press the key again to resume. When paused, the play info will remain on screen except T.
- 6. Press the key ▼ to stop the playback. The LCD monitor displays the image in Single navigation mode.

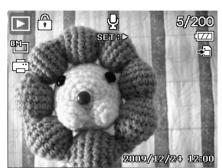

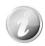

Volume cannot be adjusted when you pause the voice memo.

## Deleting an Image/Video/Audio

There are two ways to delete an image/video/audio:

- Using the **Delete** button, or
- Using Playback Menu Delete settings. See "Delete" on page 43.

#### **Using the Delete Button**

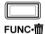

Use the **Func/Delete** button on your camera to delete or mark an image/video/audio clip for deletion.

- 1. Set the camera to Playback mode
- 2. View images/videos/audio clips in Single navigation mode.
- 3. Use the ◀ or ▶ keys to scroll the display.
- 4. When the desired image/video/audio clip is displayed on the LCD monitor, press the **Func/Delete** button.
- 5. A confirmation selection appears on screen.
- 6. Select Delete.
- 7. Press the **SET** button to delete.
- 8. The next image is displayed on the LCD monitor. To delete another file, use the ◀ or ▶ keys to scroll through the images/videos/audio clips. Then, repeat steps 5 to 7.
- 9. To close the Delete function and go back to the single navigation mode, select Cancel.

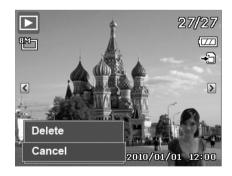

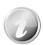

Locked files cannot be deleted at any time. When you try to delete a locked file, the camera displays "File Locked" message on the LCD monitor.

## Playback Menu

The Playback Menu allows you to edit images, record voice memo, and setup playback settings.

To go to Playback Menu:

1. Set the camera to Playback mode by pressing

Playback button on the camera.

- Press Menu button to launch the Playback Menu.
- 3. Use the ▲ or ▼ keys to move through the menu selections.
- 4. To select a menu, press or the **SET** button.
- 5. Change the submenu settings using the 4-way navigation control.
- 6. Press the **SET** button to save and apply settings.

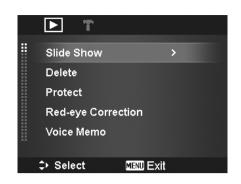

#### **Slideshow**

The slideshow function enables you to playback your still images automatically in order one image at a time.

To view slideshow:

- 1. From the Playback Menu, select Slideshow.
- 2. Set the slideshow settings.
- 3. Select **Start**, then press the **SET** button to start the slideshow.
- 4. During slideshow, press the **SET** button to pause slideshow.
- 5. Use the ▲ or ▼ keys t to move through the options. Select whether to **Continue** or **Exit** the slideshow.
- 6. Press the **SET** button to apply selected option.

To change slideshow settings:

- From the Slideshow menu, use the ▲ or ▼ keys t to move through the selections.
- 2. Select Interval setting. Press the ◀ or ▶ keys to adjust. Choose among the available interval settings: 1 sec., 3 sec., 5 sec., and 10 sec.
- 3. Select Transition setting. Press the ◀ or keys to adjust. Choose among the available

transition settings:

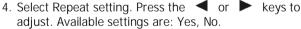

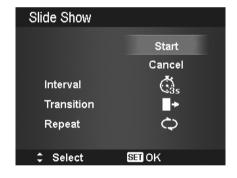

## Delete

The delete function allows to remove unwanted files in the internal memory or on the memory card. Protected files cannot be erased, to delete, unprotect the file first. See "Protect" on page 45.

To delete a image/video/audio clip:

- 1. From the Playback Menu, select **Delete**.
- 2. The Delete submenu is displayed on the LCD monitor. Available select settings:
  - Single. Select one file to delete.
  - Voice Only. Delete only the attached voice memo, not voice clips. The image is still retained in the memory.
  - Multi. Select multiple files to delete at the same time.
  - All. Delete all files.

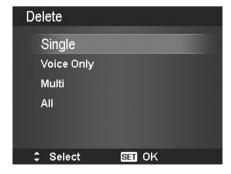

#### To delete a single file:

- Select **Single** in the Delete submenu, the images are displayed on the LCD monitor in single navigation mode.
- 2. Use the ◀ or ▶ keys to scroll the display.
- 3. When the desired image/video/audio clip is displayed on the LCD monitor, select **Delete**.
- 4. Press the **SET** button to delete.
- 5. The next image is displayed on the LCD monitor. To delete another file, use the ◀ or ▶ keys to scroll through the images/videos/audio clips. Repeat steps 3 to 4.
- 6. To close the Delete function and go back Playback Menu, select **Cancel**.

#### To delete attached voice memo:

- 1. Set the camera to Playback mode
- View images/videos/audio clips in Single navigation mode.
- 3. Use the ◀ or ▶ keys to scroll until the desired image with voice memo is displayed on the screen.
- 4. Press **Menu** button MENU to launch the Playback Menu.
- 5. Use the ▲ or ▼ keys to move through the Playback Menu selections then select **Delete**.
- 6. From the Delete submenu, select Voice only.
- 7. A confirmation selection appears, select Yes.
- 8. Press the **SET** button to delete the attached voice memo and go back to Playback mode.

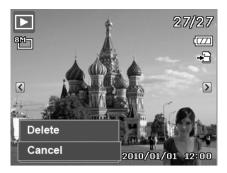

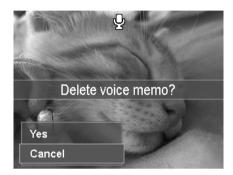

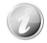

The Voice Only submenu is disabled if the current image displayed, at the time you access the Delete menu, does not have any attached voice memo.

#### To delete multiple files:

- 1. Select **Multi** in the Delete submenu, the images are displayed in thumbnail view on the LCD monitor.
- 2. Use the navigation control to move through the files.
- 3. When the desired image/video/audio clip is highlighted, press the **SET** button to mark image/video/audio clip for deletion.
- Repeat step 3 until all desired images for deletion are marked.
- 5. Press the **MENU** button. A confirmation selection appears.
- 6. Select **Yes** to confirm.
- 7. Press the **SET** button to delete marked files.

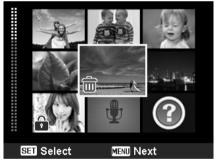

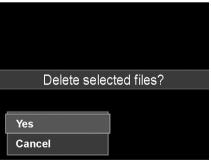

#### To delete all files:

- Select All in the Delete submenu. A confirmation message appears.
- 2. Select Yes.
- 3. Press the **SET** button to delete all files.

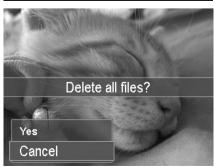

#### **Protect**

Set the data to read-only to prevent images from being erased by mistake.

A protected file has a lock icon when viewed on Playback mode.

#### To protect files:

- 1. From the Playback Menu, select **Protect**.
- 2. The Protect submenu is displayed on the LCD monitor.

Available select settings:

- Single. Select one file to lock/unlock.
- Multi. Select multiple files from the thumbnail view to lock/unlock.
- Lock All. Lock all files
- Unlock All. Unlock all files.

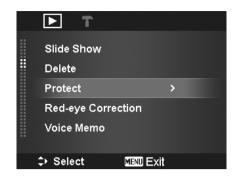

## To protect/unprotect a single file:

- Select **Single** in the Protect submenu, the images are displayed on the LCD monitor in single navigation mode.
- When the desired file is displayed on the LCD monitor, Press the SET button to select Lock/Unlock.
- 4. To close the protect/unprotect function and go back Playback Menu , select **Exit**.

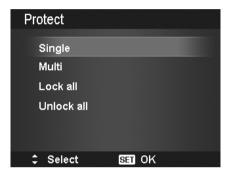

#### To protect/unprotect multiple files:

- 1. Select Multi in the Protect submenu, the images are displayed in thumbnail view on the LCD monitor.
- 2. Use the navigation control to move through the files.
- 3. When the desired file is highlighted, press the **SET** button to mark/unmark the file clip for protection.
- 4. Repeat step 3 until all desired files to protect are marked.
- 5. Press the **MENU** button. A confirmation selection appears.
- 6. Select Yes.
- 7. Press the **SET** button to lock files and go back to Playback mode.

#### To protect all files:

- Select Lock all in the Protect submenu. A confirmation message appears.
- 2. Select Yes.
- 3. Press the **SET** button to lock all files.

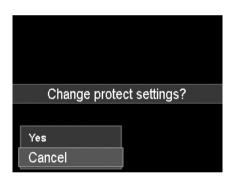

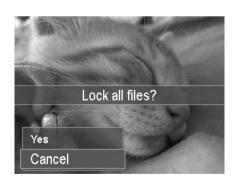

To unlock all files:

- Select Unlock all in the Protect submenu. A confirmation message appears.
- 2. Select Yes.
- 3. Press the **SET** button to unlock all protected files.

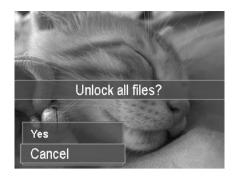

#### **Red-eye Correction**

The Red-eye Correction function is used to reduce red eye in captured images. This function is only available for still images. Red-eye Correction can be applied to an image several times, but the quality may gradually deteriorate.

To activate Red-eye Correction:

- 1. Set the camera to Playback mode
- 2. Press the ◀ or ▶ keys to scroll and select an image.
- Press the **MENU** button to launch the Playback Menu .
- 4. Select Red-eye Correction.
- 5. Select Start.
- 6. Press the **SET** button to start correction.
- 7. After completing Red-eye correction, a menu selection appears. Select whether to:
  - Overwrite. Save and replace old file with a new one.
  - Save As. Save the new file as a new one.
  - Cancel. Cancel red-eye correction.
- 8. Press the **SET** button to save/cancel changes.

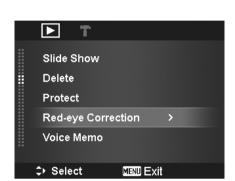

#### Voice Memo

A maximum of 30 seconds of audio can be recorded as a memo for captured still images.

To record voice memo:

- 1. Set the camera to Playback mode
- 2. Press the  $\triangleleft$  or  $\triangleright$  keys to scroll and select an image to attach voice memo to.
- 3. Press the **MENU** button to launch the Playback Menu.
- 4. Select Voice Memo.
- 5. Select **Start**, then press the **SET** button to start recording.
- 6. Press the **SET** button again to stop recording.

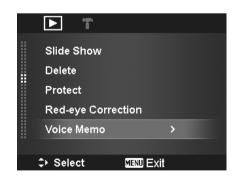

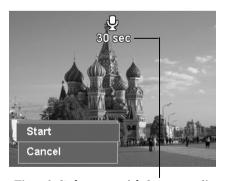

Time left (n seconds) for recording.

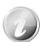

When you record voice memo to an image with an existing voice memo, the old recording file would be replaced by the new one.

#### **Color Mode**

The Color mode function lets you adjust edit still images to apply different colors or tones for a more artistic effect. Edited images in this function are saved as a new file.

#### To activate Color Mode:

- Set the camera to Playback mode
   Press the ◀ or ▶ keys to scroll and select an image to edit.
- 3. Press the **MENU** button to launch the Playback Menu .
- 4. Select Color Mode. The Color Mode submenu appears.

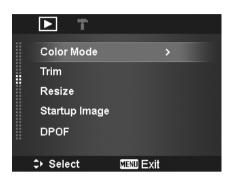

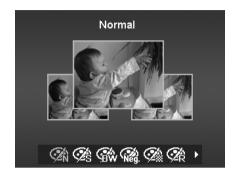

5. Press the ◀ or ▶ keys to scroll and select an option. As you move through the selection, the preview on the LCD monitor changes synchronously.

The succeeding table shows the available settings.

| Icon       | Item        | Description                                             |
|------------|-------------|---------------------------------------------------------|
| <b>Ø</b> Ń | Normal      | No effect is added to the image.                        |
| <b>Ø</b> å | Sepia       | Image is saved with a sepia tone.                       |
| <b>®</b>   | B&W         | Image is saved in black and white.                      |
| Neg.       | Negative    | Image appears to be the opposite of the original image. |
| <b>2</b>   | Mosaic      | Image is saved with mosaic tiles.                       |
| <b>Ø</b> å | Vivid Red   | Image is saved with reddish tint.                       |
| <b>Ø</b> å | Vivid Green | Image is saved with greenish tint.                      |
| <b>Ø</b> å | Vivid Blue  | Image is saved with bluish tint.                        |

#### Trim

The Trim function allows you to trim an image to another image size. This function is only available for still images.

#### To trim an image:

- 1. Set the camera to Playback mode
- 2. Use the ◀ or ▶ keys to scroll and select an image to trim.
- 3. Press the **MENU** button to launch the Playback Menu.
- 4. Select **Trim**. The Trim screen layout is displayed on the LCD monitor.
- 5. Use the **Zoom buttons** to change size as zoom in/out

| ▶ T           |           |   |
|---------------|-----------|---|
| Color Mode    |           |   |
| Trim          |           | > |
| Resize        |           |   |
| Startup Image |           |   |
| DPOF          |           |   |
|               |           |   |
| ⇒ Select      | MENU Exit |   |

| No | Description                              |  |
|----|------------------------------------------|--|
| 1  | Enlarged image                           |  |
| 2  | 4-way indicator                          |  |
| 3  | Trimmed size                             |  |
| 4  | The approx. location of the trimmed area |  |
| 5  | Image area                               |  |

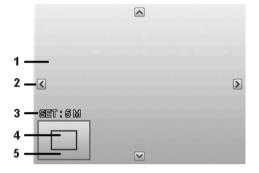

- 6. Use the navigation controls to move the image.
- 7. Press the **SET** button to apply changes. A menu selection appears.
- 8. Select whether to:
  - Overwrite. Save and replace the old file with the new one.
  - Save As. Save the new file as a new one.
  - Cancel. Cancel Trim.
- 9. Press the **SET** button to save/cancel changes.

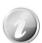

- Trim function is not available for images with image size set to VGA.
- All images will be trimmed in 4:3 ratio regardless of its original image ratio.

#### Resize

Resizes a previously saved image and only resizing to a smaller size is available.

To resize an image:

- 1. Set the camera to Playback mode ...
- 2. Use the ◀ or keys to scroll and select an image to resize.
- Press the **MENU** button to launch the Playback Menu.
- 4. Select **Resize**. The Resize submenu is displayed on the LCD monitor.
- Select size among: 8M, 5M, 3M, and VGA. Available size settings may vary depending on original image size. Unavailable settings appear as gray icons in Resize submenu.
- 6. After selecting size, a menu selection appears. Select whether to:
  - Overwrite. Save and replace old file with a new one.
  - Save As. Save the new file as a new one.
  - Cancel. Cancel resize.
- 7. Press the **SET** button to save/cancel changes.

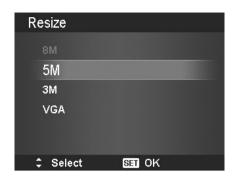

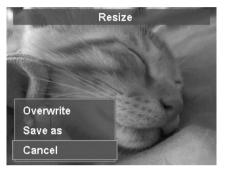

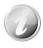

Resize function is not available for images with image size set to VGA.

#### Startup Image

You can specify the startup image from the captured images for camera.

- Press the **MENU** button to launch the Playback Menu.
- 2. Select **Startup I mage**. The menu selection appears.
- 3. Select options:
  - System. Use camera default image.
  - My Photo. Use the 

     or 
     keys to scroll and select desired image.
  - Off. Disable the startup image.
- 4. Press the **SET** button to apply changes.

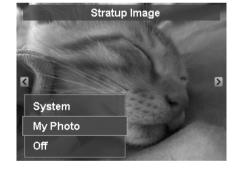

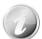

The startup image will still be displayed startup even if the selected image was deleted.

#### **DPOF**

DPOF is the abbreviation for Digital Print Order Format, which allows you to embed printing information on your memory card. You can select the images to be printed and how many prints to make with the DPOF menu in the camera and insert the memory card to the card compatible printer. When the printer starts printing, it will read the embedded information on the memory card and print the specified images.

#### To set DPOF:

- Press the **MENU** button to launch the Playback Menu.
- 2. Select **DPOF**. The submenu appears. Available settings are as follows:
  - Single. Select a single image to mark.
  - All. Mark all images in the memory card.
  - Reset. Reset all DPOF settings to initial default settings.

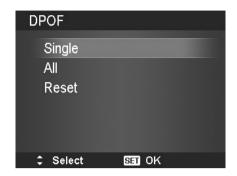

To set DPOF on a single image/all images:

- 1. Select Single or All on the DPOF submenu.
- 2. For single image, use the ◀ or ▶ keys to scroll and select an image to mark for printing.
- 3. Specify the number of copies. Use the vor to increase/decrease number.
- Press the FUNC button to toggle between turning on/ off the date stamp.
- 5. Press the **SET** button to save DPOF settings.

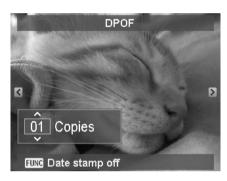

#### To reset DPOF:

- Select Reset on the DPOF submenu. A confirmation message appears.
- 2. Select Yes.
- 3. Press the **SET** button to reset DPOF settings.

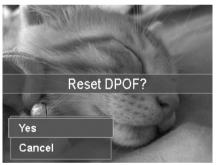

#### Radial Blur

The Radial Blur is an effect creates blurs around a point.

To set Radial blur for an image:

- Use the ▼ or ▲ keys to specify the level of blurs. The adjusting result on preview synchronously while selecting the level.
- 2. Press the **SET** button to proceed save options.
- 3. Available settings are as follow:
  - Overwrite. Save and replace the old file with a new one.
  - Save As. Save the new file as a new one.
  - Cancel. Cancel Radial blur.

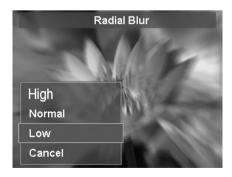

## Using the Setup Menu

You can access the Setup menu whether you are in Record or Playback mode. The Setup menu allows to configure general camera settings.

To go to Setup Menu:

- 1. Press **Menu** button MENU to launch the Record/Playback Menu .
- 2. Use the or keys to switch the menu tab to **Setup** menu.
- 3. Use the ▼ or ▲ keys to move through the menu selections.
- 4. To select an item, press the **SET** button or key.
- 5. Change the submenu settings using the 4-way navigation control.
- 6. Press the **SET** button to save and apply settings.

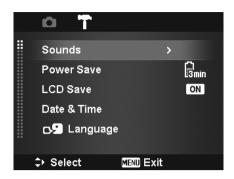

## **Setting Sounds**

Use the Sound menu functions to control the sounds produced by the camera.

- 1. From the Setup menu, select **Sounds**.
- 2. Adjusts sound settings.
- 3. Press the **SET** button to apply changes.

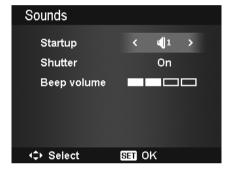

| Item           | Available Settings                | Description                                                                                                    |
|----------------|-----------------------------------|----------------------------------------------------------------------------------------------------|
| Startup        | Sound 1, Sound 2,<br>Sound 3, Off | Selects the startup sound when camera is turned on.                                                                                    |
| Shutter        | On, Off                           | Enables or disables shutter sound when Shutter button is pressed. Shutter sound is not available when recording videos or voice clips. |
| Beep<br>volume | 0-4                               | Adjusts volume.                                                                                                    |

### **Setting Power Save**

The Power Save function allows you to set an idle time after which the camera automatically sets to sleep mode to save power. After a minute of being in sleep mode, the camera eventually turns off power.

This function is not available in the following instances:

- Recording a video or audio file
- Playing a slideshow/video/audio file
- Using the USB connector

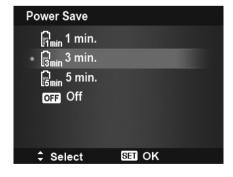

## **Setting LCD Save**

Enable the LCD Save function to automatically decrease the LCD brightness to conserve battery power. When the camera is idle for 20 seconds, the LCD darkens. Press any button to resume to normal brightness.

 The camera is idle when no buttons are pressed. LCD Save, though enabled, does not function during video playback, slideshow and video recording.

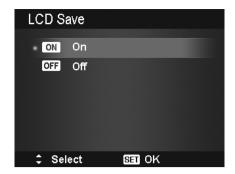

## **Setting Date & Time**

Use the Date & Time function to set the date and time of your camera. This function is useful in attaching date stamps on captured images. Your camera uses a 12-hour time format.

- Press the navigation controls to adjust date and time value. By holding down the or keys, the numeric values changes continuously.
- 2. Press the **SET** button to apply changes.

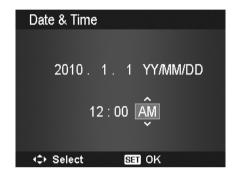

## **Setting Language**

Specify in which language menus and messages are to be displayed on the LCD monitor.

- 1. Use the navigation control to scroll through the list and select the desired language.
- 2. Press the **SET** button to confirm and apply settings.

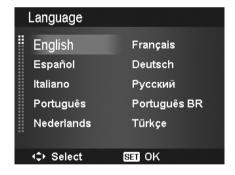

#### **Setting File Numbering**

This function allows you to select the method in which to assign file numbers to images.

Available settings are:

- **Series.** Assigns number to files in sequence even if the folder is changed.
- Reset. The file numbering will start from 0001 each time the folder is changed and "Format" is processed.

To understand folder and file structure of your camera, see "About Folder and File Names" on page 57.

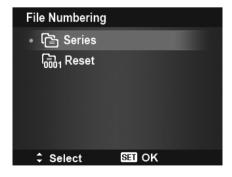

## **Setting TV Out**

Use the TV Out function to adjust video output signal to accommodate different regional settings. If TV out is not set correctly, the image may not display properly on TV.

Available settings are:

- NTSC. Applicable in Japan, USA, Canada, Taiwan and others
- **PAL.** Applicable in Europe, Asia (excluding Taiwan), Oceania and others.

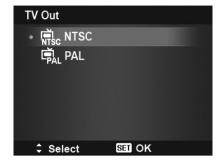

## **Setting LCD Brightness**

Select a brightness level for the LCD monitor. Available settings are:

- Auto: Auto detects the LCD brightness.
- Bright: Enhance the LCD brightness.
- Normal: Normal LCD brightness.

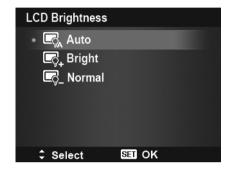

## **Setting Battery Type**

Select the type of the battery to ensure the camera shows the correct battery level on screen.

Available settings are:

- Alkaline
- NiMH
- Lithium

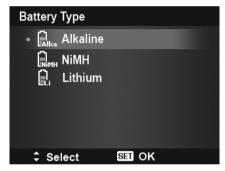

#### **Setting Memory Kit**

This utility formats the internal memory (or memory card) and erases all stored images and data.

Available settings are:

- Format. Select to format currently used memory.
- Copy to Card. Select to copy all files stored in the internal memory to the memory card.

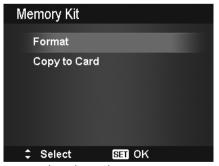

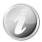

- If the images were saved in the internal memory when inserting memory card into the camera. You can use **Copy to Card** function in order to copy all images from the internal memory into memory card.
- If there is a memory card inserted in the memory slot, the camera automatically saves all files to the memory card.
- If there is no memory card or the internal memory is empty, the Copy to Card function is disabled.

#### Reset All

Use this function to reset the camera to its factory settings. However, the following settings are exceptions and not affected by Reset.

- Date & Time
- Language
- TV Out
- · Custom White Balance data

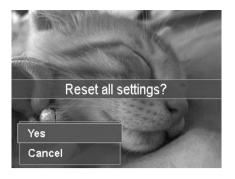

## Making Connections

You can connect your camera to: TV, computer, or a printer.

## Connecting the Camera to a TV

You can play back your images on a TV screen. Before connecting to any video devices, make sure to select NTSC/PAL to match the broadcast standard of the video equipment you are going to connect to the camera.

To connect your camera to a TV:

- 1. Turn on the camera.
- 2. Set the TV out to match the TV's video out format. See "Setting TV Out" on page 53.
- 3. Connect the USB/AV 3-in-1 cable to the USB port on the bottom of your camera.
- 4. Connect the other end of the cable to the TV's AV input port.
- 5. The LCD monitor turns black and all images and video clips are displayed on the TV.

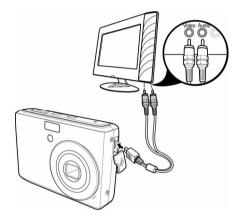

## Connecting the Camera to a PC

You can transfer images, videos and audio files to your PC.

- 1. Connect one end of the USB cable to an available USB port on your computer
- Connect the other end of the USB cable to the USB terminal on the camera.
- 3. Turn on the camera.

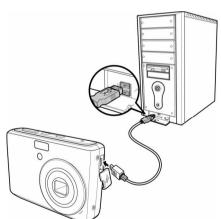

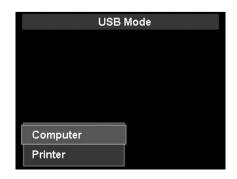

5. The PC starts to detect the connection while the LCD monitor appears **Connecting...**.

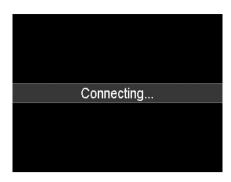

- 6. Connection established after **PC MODE** appeared on the LCD monitor
- 7. Access the files in the camera by your PC.

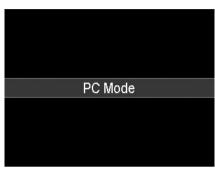

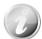

- The camera's internal memory and memory card would display as removable drives in PC.
- After the connection, no image is displayed on the LCD monitor.

## **Setting the Print Mode Menu**

Print Mode menu appears on the screen after the connection between a printer and your camera is established.

Print Mode includes three major settings:

- Print Select. An image can then be selected to print.
- Print All. Prints all images.
- Print Index. Prints all images as thumbnails.

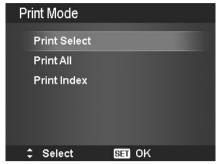

Print Select

01 Copies

Select

**FUNC** Date stamp on

### To set Print Select

- 1. Use the ◀ or ▶ keys to scroll and select an image for printing.
- 2. Specify the number of copies. Use the ▼ or ▲ key to increase/decrease number.
- 3. Press the **FUNC** button to toggle between turning on/ off the date stamp.
- 4. Press the **SET** button to enter printer settings.

To set Print All and Print Index Repeat the same steps 2 to 4, then enter printer settings.

## To set Printer Settings

- 1. Use the  $\nabla$  or  $\wedge$  key to specify a print option.
- 2. Modify paper size and quality by the 

  or keys. Available setting:
  - Paper size: Default / A4 / 4"x6"
  - Quality: Default / Fine / Normal
- 3. Select **Print** on the screen for printing. Or **Cancel** to go back Print Mode.

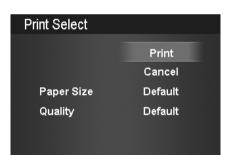

SET OK

## Start Printing

- LCD monitor appears "Now printing...".
- Or press Menu button MENU to stop printing anytime.

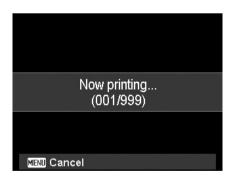

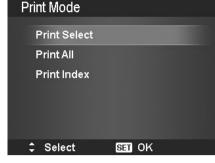

## **Appendix**

## **About Folder and File Names**

Your camera automatically creates specific directory of folder in the internal memory cards to organize captured images, videos and audio files.

#### File Namino

File names begin with "DSCI" and followed by a 4-digit number that increases in sequence. File numbering starts from 0001 when a new folder is created.

If the highest folder number is 999 and the highest file number exceeds 9999, the camera will display the warning message "Folder cannot be created". When this happens, try one of the following ways:

- Reset the file number. See "Setting File Numbering" on page 52
- Plug in a new memory card.

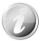

Do not change the folder and file names in the memory card using your PC. It may be unable to playback the data using the camera.

## Troubleshooting

| Problem                                                                | Cause and/or Action                                                                                                    |
|------------------------------------------------------------------------|----------------------------------------------------------------------------------------------------|
| Camera does not turn on.                                               | The batteries may be exhausted. Charge or replace the batteries.                                                                                                    |
| Camera turns off automatically.                                        | Press Power button and Playback button to turn on the camera.                                                                                                    |
| LCD turns blank.                                                       | Press any button except the Power button to turn on the LCD.                                                                                                    |
| Empty battery icon is displayed on the LCD, then the camera turns off. | Batteries are exhausted, please replace or recharge.                                                                                                    |
| LCD monitor displays 'No image'.                                       | There is no image file in the memory card. Image file format may not be supported.                                                                                                    |
| LCD monitor displays 'Not available for this file'.                    | Function is only available for specific file types. File format is not supported.                                                                                                    |
| LCD monitor displays 'Memory full'.                                    | Memory card is full. Replace the memory card with a new one or delete unnecessary images.                                                                                                |
| LCD monitor displays<br>'File locked'                                  | This file is locked. Unlock the file. See "Protect" on page 45.                                                                                                    |
| LCD monitor displays 'Format error'.                                   | The card may be damaged. You can either change the card or wipe to clean the connected points.                                                                                           |
| LCD monitor displays<br>'Card locked'.                                 | The memory card is protected. Remove the card and slide the write-protect switch to its unlock position.                                                                                 |
| LCD monitor displays 'Copy error'.                                     | The memory card is protected. Remove the card and slide the write-protect switch to its unlock position. The memory card is full. Replace card or delete unnecessary files.              |
| No image displays on the TV screen.                                    | Incorrect TV-out type was selected. Set the correct TV-out type to match your TV system.                                                                                                 |
| The lens got stuck up.                                                 | Do not force the lens to go back. The type of the battery used may be incorrect or the battery power level is too low. Change the battery or charge the battery before using the camera. |

# Specifications

| Sensor               | SONY 14 mega pixel 1/2.3"                                                                                                    |  |
|----------------------|----------------------------------------------------------------------------------------------------|--|
| Lens                 | Lens focal length: 6.3 (W) ~ 18.9 (T) mm,<br>3X optical zoom, 5x digital zoom                                                                                                    |  |
| LCD monitor          | 2.7" Color LCD                                                                                                    |  |
| Focusing Range       | Normal: Wide: 0.10 m ~ Infinity Tele: 0.60 m ~ Infinity  Macro: Wide: 10cm ~ 100cm Tele: 60cm ~ 100cm                                                                                                    |  |
| Aperture             | 1:2.9 ~ 5.4                                                                                                    |  |
| Shutter              | Shutter speed: Auto: 1 - 1/2,000 sec. Manual: 15 - 1/2,000 sec. Night: 15 - 1/2,000 sec. Fireworks: 2 sec.                                                                                                    |  |
| File Format          | Still Image: EXIF 2.2 compatible format (JPEG compression) Video: AVI (MJPEG) Audio: WAV                                                                                                    |  |
| Resolution (Photo)   | 14M (4320 x 3240), 3:2 (4320 x 2880), 8M (3264 x 2448), 5M (2592 x 1944), 3M (2048 x 1536), 16:9 (1920 x 1080), VGA (640 x 480)                                                                                                    |  |
| Resolution (Movie)   | <ul> <li>1280 x 720 (16:9)_Only support SDHC_Class(6)</li> <li>640 x 480</li> <li>320 x 240</li> <li>640 x 480 (Web)</li> </ul>                                                                                                    |  |
| Scene Mode           | Auto, Movie, Program, Intelligent Scene, Portrait, Landscape, Sunset, Backlight, Kids, Night Scene, Fireworks, Snow, Sports, Party, Candlelight, Night Portrait, Soft Skin, Flowing Water, Food, Building, Text, Foliage, Auction, Smile Capture, Blink Detection, Pre-Composition, Love Portrait, Self Portrait, HDR, Aperture Priority, Shutter Priority, Manual Exposure, Voice Recording |  |
| ISO Equivalent       | Auto, 100, 200, 400, 800, 1600, 3200 (3M, 16:9<2M>, VGA), 6400 (3M, 16:9<2M>, VGA)                                                                                                    |  |
| White Balance        | Auto White Balance, Daylight, Cloudy, Tungsten, Fluorescent 1, Fluorescent 2, Custom                                                                                                    |  |
| Exposure Control     | +2.0EV / +1.7EV / +1.3EV / +1.0EV / +0.7EV / +0.3EV / 0EV / -0.3EV / -0.7EV/ -1.0EV / -1.3EV / -1.7EV / -2.0EV                                                                                                    |  |
| Metering             | Multi, Center, Spot                                                                                                    |  |
| Driver Mode          | 10 sec., 2 sec., Double, Burst, Speedy Burst, Off                                                                                                    |  |
| Flash                | Auto, Red-eye Reduction, Forced On, Slow Sync, Forced Off                                                                                                    |  |
| Color Mode (Preview) | Normal, Vivid, Sepia, B&W, Vivid Red, Vivid Green, Vivid Blue                                                                                                    |  |
| Color Mode           | Normal, Sepia, B&W, Negative, Mosaic, Vivid Red, Vivid Green, Vivid Blue                                                                                                    |  |
| Storage              | Internal memory: 64MB flash memory<br>External memory: SD (up to 4GB), SDHC card (up to 32GB guaranteed)                                                                                                    |  |

| OSD Language                                | English / French / Spanish / German / Italian / Russian / Portuguese / Brazil Portuguese / Dutch / Turkish / Polish / Hungarian / Romanian / Czech / Bulgarian / Croatian / Slovak / Slovenian / Greek / Swedish / Norwegian / Finnish / Danish / Arabic / Indonesia / Malay / Thai / Japanese / Korean / S. Chinese / T. Chinese |
|---------------------------------------------|----------------------------------------------------------------------------------------------------|
| Interface                                   | USB/AV OUT                                                                                                    |
| TV system NTSC/PAL (selected by Setup MENU) |                                                                                                    |
| Battery                                     | AA battery                                                                                                    |
| Operating Temperature                       | 0° C - 40° C                                                                                                    |
| Operating Humidity                          | 0% - 90%                                                                                                    |
| Microphone                                  | Built-in                                                                                                    |
| Speaker                                     | Built-in                                                                                                    |
| Dimensions                                  | 92 x 60.5 x 25.03 mm                                                                                                    |
| Weight                                      | 125g (without battery)                                                                                                    |

## Customer care

More information on the complete AgfaPhoto digital camera product range can be found at www.agfaphoto.com / www.plawa.com

**Service & Repair Hotline (EU):** 00800 752 921 00 (from a landline only)

Service & Support Hotline (Germany): 0900 1000 042 (1.49 euro / min. from a German landline only)

#### Online Service / International contact:

support-apdc@plawa.com

#### Manufactured by

plawa-feinwerktechnik GmbH & Co. KG Bleichereistraße 18 73066 Uhingen Germany

AgfaPhoto is used under license of Agfa-Gevaert NV & Co. KG or Agfa-Gevaert NV. Neither Agfa-Gevaert NV & Co KG nor Agfa-Gevaert NV manufacture this product or provide any product warranty or support. For service, support and warranty information, contact the distributor or manufacturer. All other brands and product names are registered trademarks of their respective owners. Product design and technical features can be changed without notice. Contact: AgfaPhoto Holding GmbH, www.agfaphoto.com

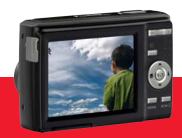

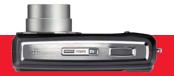

AgfaPhoto is used under license of Agfa-Gevaert NV & Co. KG or Agfa-Gevaert NV. Neither Agfa-Gevaert NV & Co. KG nor Agfa-Gevaert NV manufacture this product or provide any product warranty or support. For service, support and warranty information, contact the distributor or manufacturer. For service, support and warranty information, contact the distributor or manufacturer. All other brands and product names are registered trademarks of their respective owners. Product design and technical features can be changed without notice.